# **บทท ี่ 4 การออกแบบโครงสรางและหนาจอแสดงผล**

# **4.1 โครงสรางของเว็บไซต**

เว็บเพจต่างๆ จะถูกเชื่อมโยง เข้าด้วยกัน โดยเริ่มต้นที่หน้า โฮมเพจ แล้วเชื่อมโยงไปยัง ี่ เว็บเพจหน้าต่างๆ โดยใฟล์หน้าแรกคือใฟล์ index.php จะเชื่อมโยงไปยังส่วนต่างๆ 4 ส่วนโดย การล็อกอินในแต่ละประเภทดังนี้ ส่วนของนักเรียน ผู้ใช้ทั่วไป อาจารย์ และ ผู้ดูแลระบบ แสดง ไดดังรูป 4.1

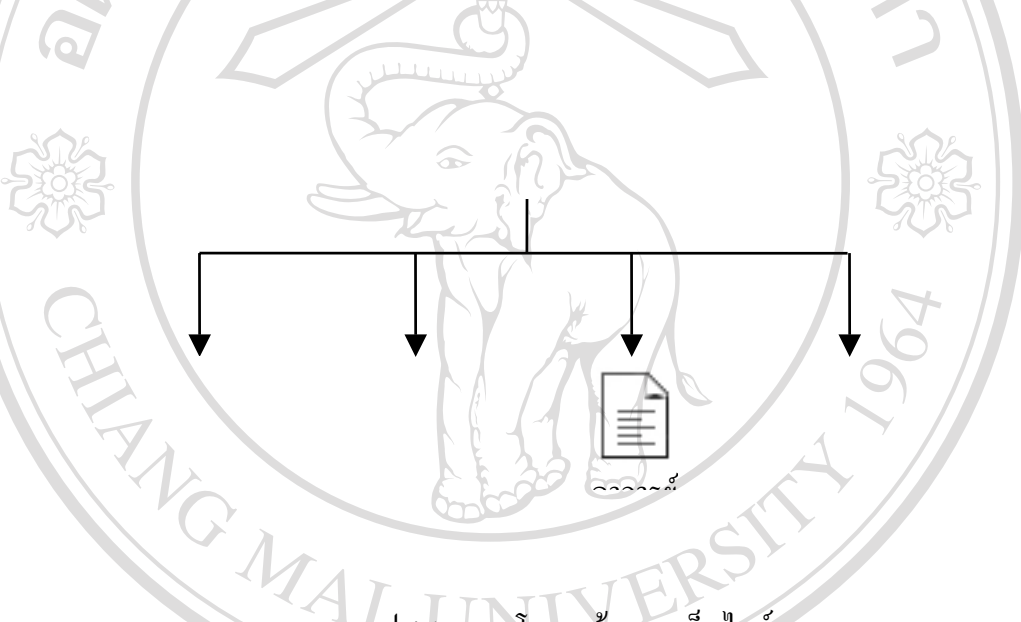

รูป 4.1 แสดงโครงสรางของเว็บไซต

เมื่อทำการล็อกอิน ตามประเภทของผู้ใช้ประเภทนั้ ื่ ั้ เมื่อทำการล็อกอิน ตามประเภทของผู้ใช้ประเภทนั้นๆ แล้วจะพบกับหน้าจอหลักของผู้ ี่ ใช้ซึ่งจะมีเมนูคำสั่งในการเชื่อมโยงไปยังส่วนต่างๆ แตกต่างกันไปตามประเภทของผู้ใช้ งจะมีเมนูคําส ั่งในการเชื่อมโยงไปยังสวนตางๆ แตกตางกันไปตามประเภทของผูใช **ÅÔ¢ÊÔ·¸ÔìÁËÒÇÔ·ÂÒÅÑÂàªÕ§ãËÁè ÅÔ¢ÊÔ·¸ÔìÁËÒÇÔ·ÂÒÅÑÂàªÕ§ãËÁè**

**Copyright by Chiang Mai University Copyright by Chiang Mai University All rights reserved All rights reserved**

#### 4.1.1 สวนของนักเรียน

ในส่วนของผู้ใช้ประเภทนักเรียนจะเชื่อมโยงไปยังเว็บเพจหน้าต่างๆ ดังแสดงในรูป 4.2

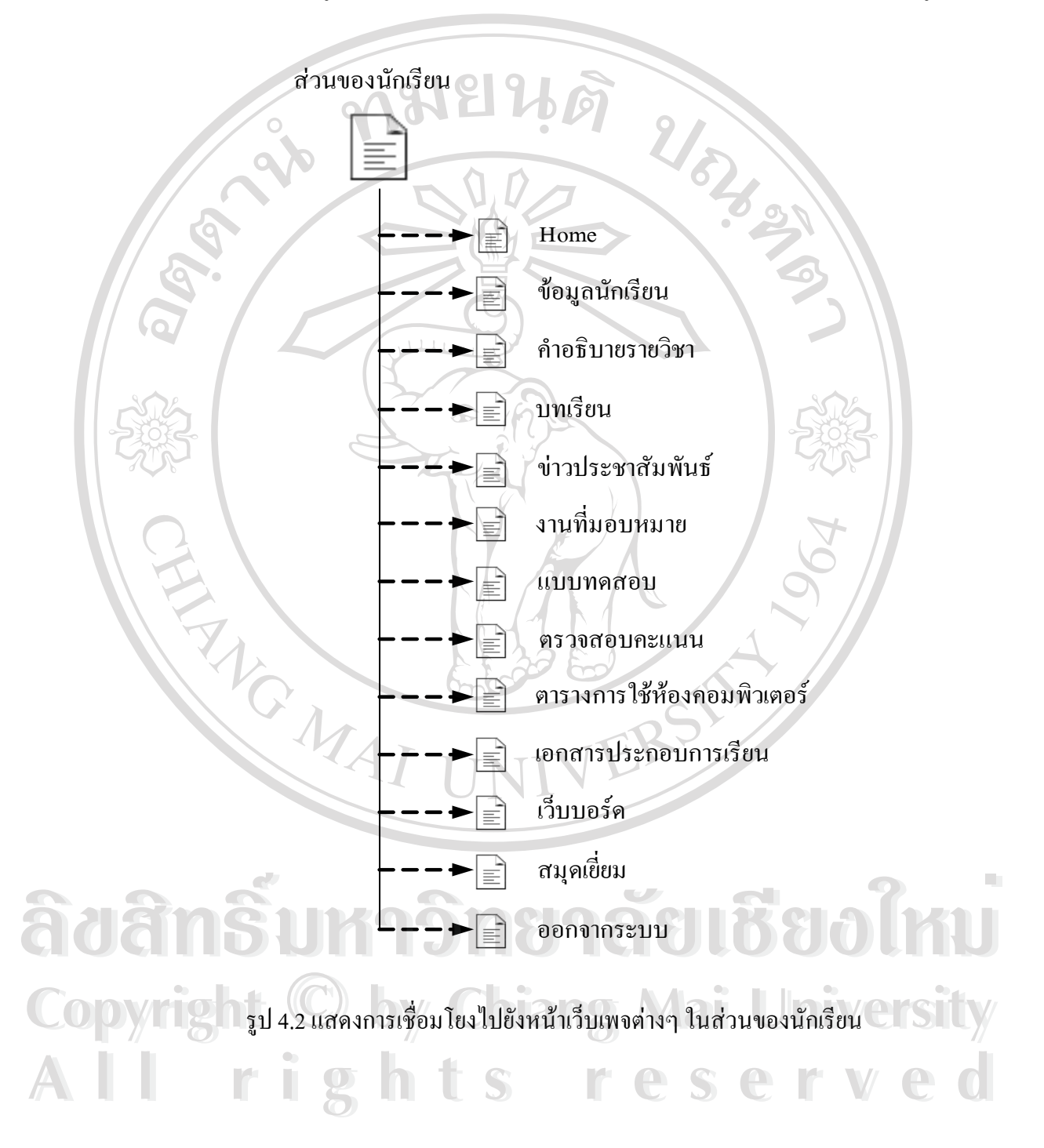

## 4.1.2 สวนของผูใชทั่วไป

ในส่วนของผู้ใช้ประเภท ผู้ใช้ทั่วไป จะเชื่อมโยงไปยังเว็บเพจหน้าต่างๆ ดังแสดงใน

รูป 4.3

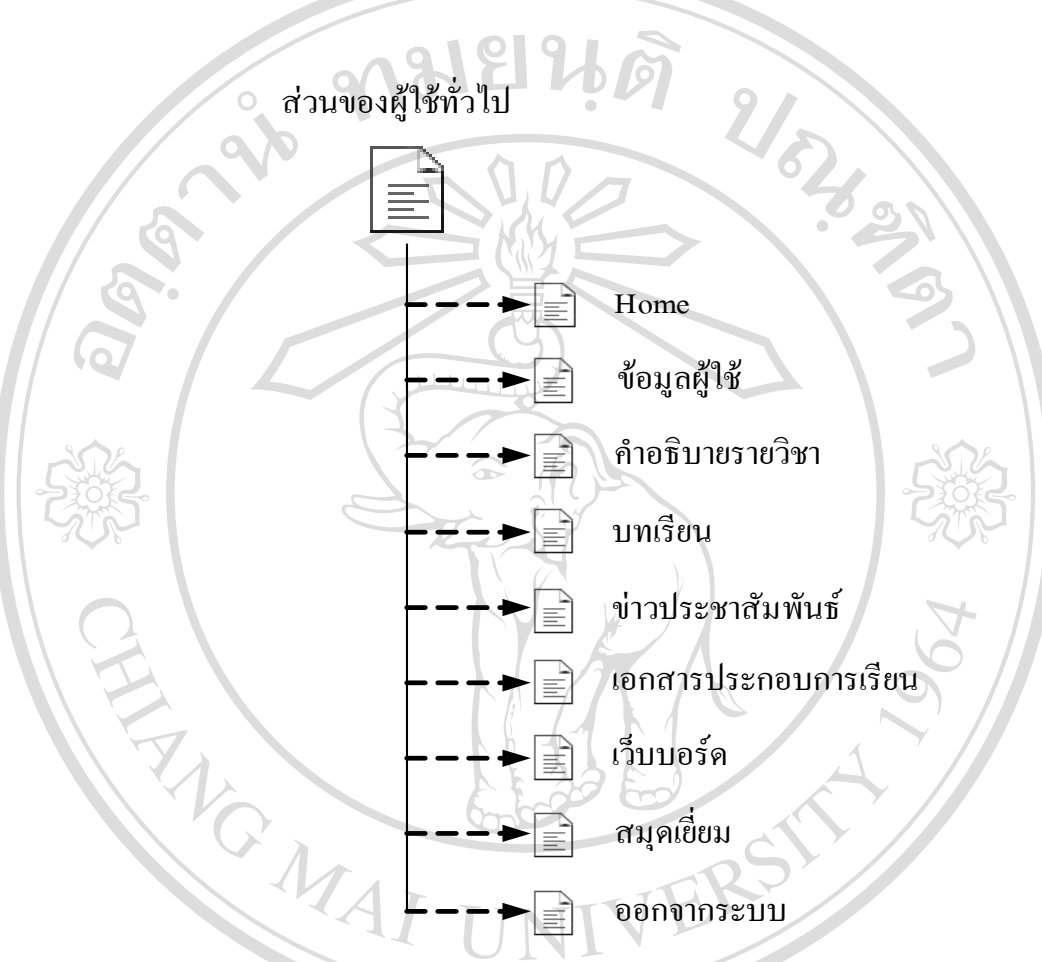

### รูป 4.3 แสดง การเชื่อมโยงไปยังหน้าเว็บเพจต่างๆ ในส่วนของ ผู้ใช้ทั่วไป

**ÅÔ¢ÊÔ·¸ÔìÁËÒÇÔ·ÂÒÅÑÂàªÕ§ãËÁè ÅÔ¢ÊÔ·¸ÔìÁËÒÇÔ·ÂÒÅÑÂàªÕ§ãËÁè Copyright by Chiang Mai University Copyright by Chiang Mai University All rights reserved All rights reserved**

#### 4.1.3 สวนของอาจารย

ในส่วนของผู้ใช้ประเภท อาจารย์ จะเชื่อมโยงไปยังเว็บเพจหน้าต่างๆ ดังแสดงใน

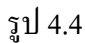

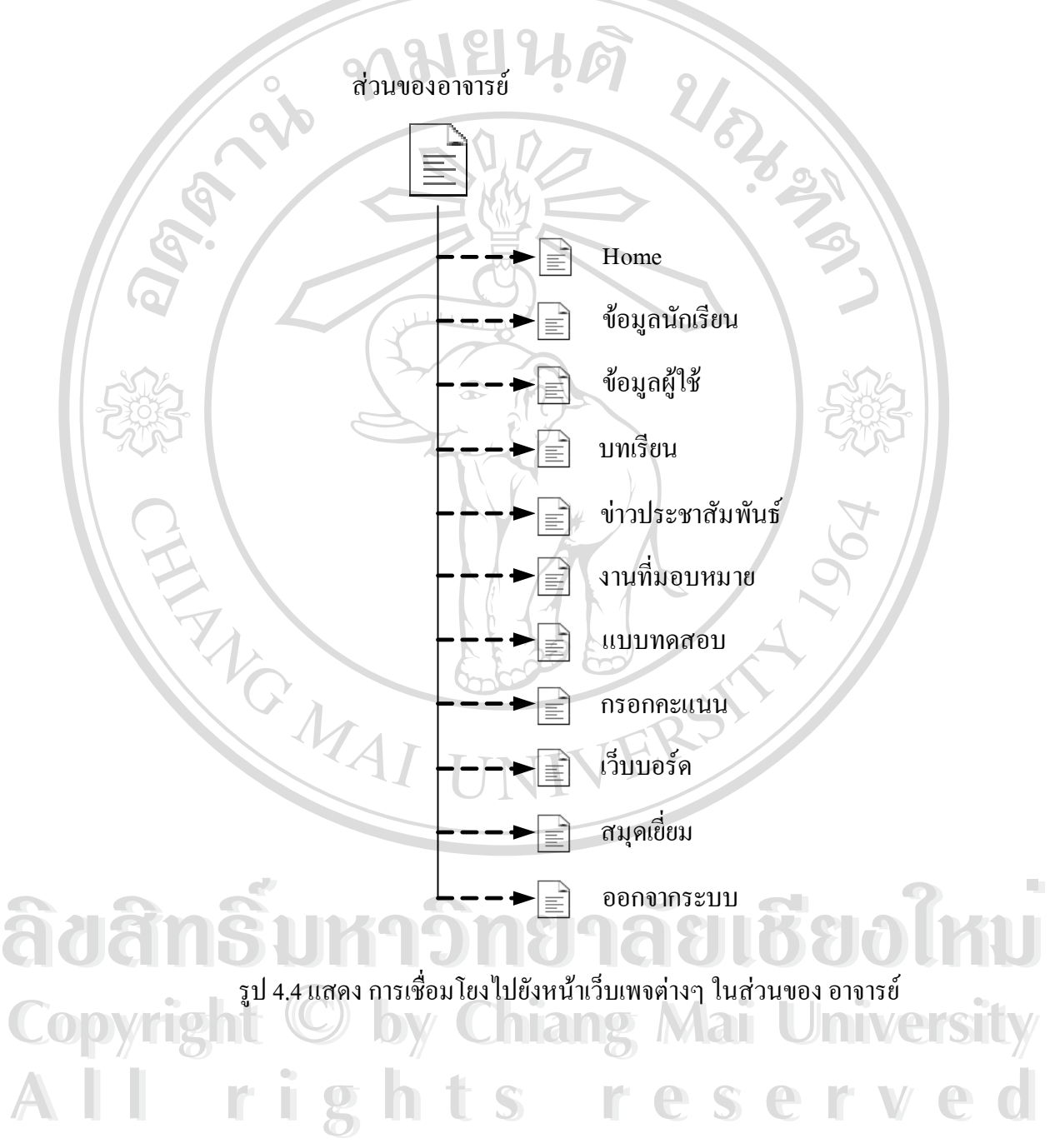

4.1.4 สวนของผูดูแลระบบ

ในส่วนของผู้ใช้ประเภท ผู้ดูแลระบบ จะเชื่อมโยงไปยังเว็บเพจหน้าต่างๆ ดังแสดงใน

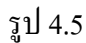

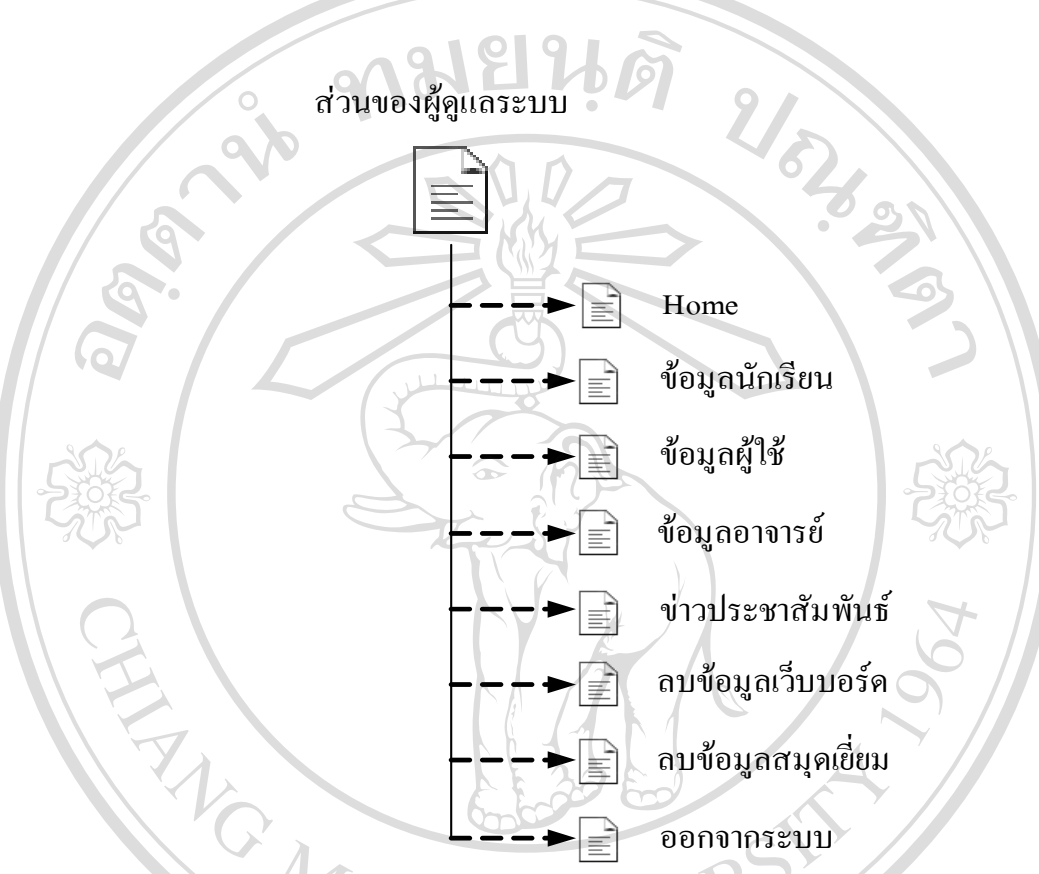

รูป 4.5 แสคง การเชื่อมโยงไปยังหน้าเว็บเพจต่างๆ ในส่วนของ ผู้ดูแลระบบ

**ÅÔ¢ÊÔ·¸ÔìÁËÒÇÔ·ÂÒÅÑÂàªÕ§ãËÁè ÅÔ¢ÊÔ·¸ÔìÁËÒÇÔ·ÂÒÅÑÂàªÕ§ãËÁè Copyright by Chiang Mai University Copyright by Chiang Mai University All rights reserved All rights reserved**

4.2 การออกแบบ หน้าเว็บเพจ ในการแสดงผล

การออกแบบ หน้าเว็บเพจในการแสดงผล เพื่อให้สอดคล้องกลับโครงสร้างของเว็บไซต์ และเหมาะสมกับการใช้งานของผู้ใช้ในแต่ละประเภท การออกแบบจึงต้องออกแบบหน้าเว็บเพจ ให้แตกต่างกันไปตามลักษณะการใช้งาน ซึ่งจะแบ่งออกเป็นส่วนๆ ดังนี้ ึ่

4.2.1 หน้าโฮม (Homepage)เป็นเว็บเพจหน้าแรกเมื่อเข้าสู่เว็บไซต์ ซึ่งการออกแบบหน้า ื่ ึ่ โฮม แสดงดังรูป 4.6

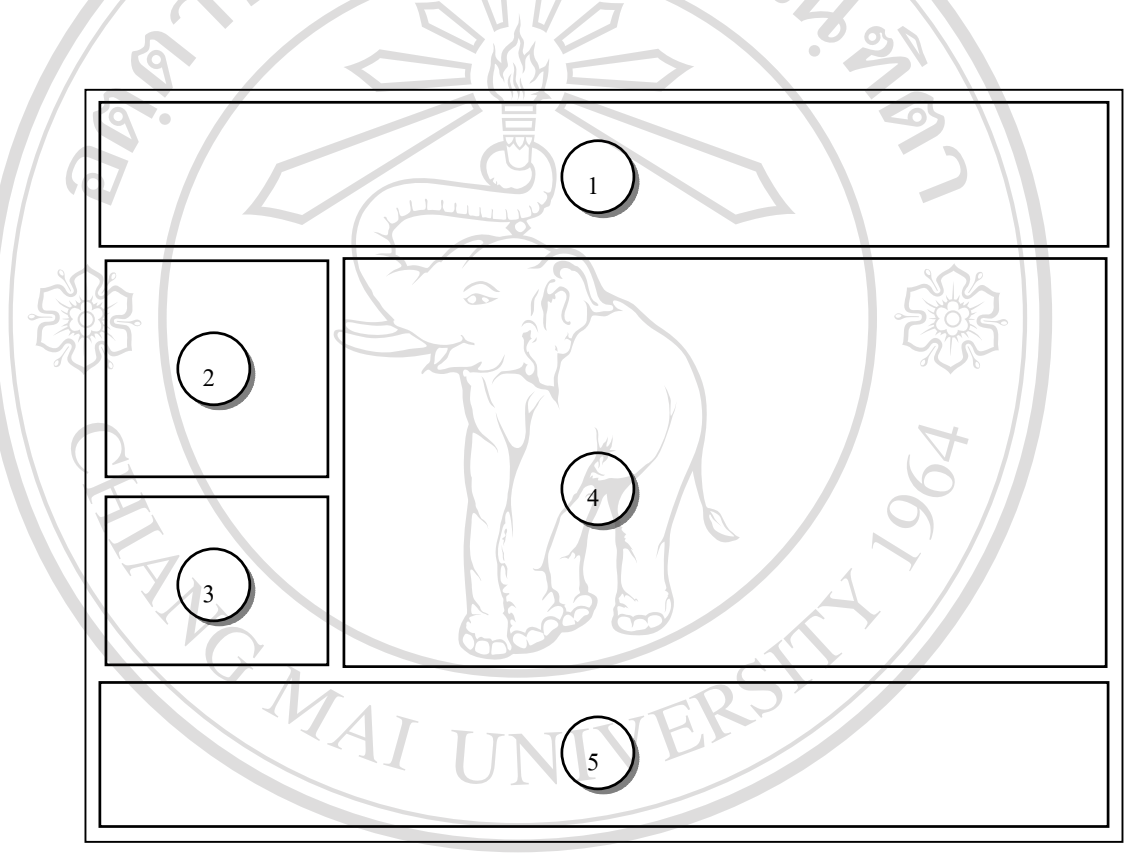

รูป 4.6 แสดงโครงสรางหนาจอ หนาแรกของระบบ จากรูป 4.6 อธิบายส่วนประกอบต่างๆ ของหน้าเว็บเพจได้ดังนี้ หมายเลย 1 แสดงสัญลักษณของฝายคอมพิวเตอรโรงเรียนเมตตาศึกษา **All rights reserved All rights reserved**หมายเลข 2 แสดงสวน ล็อกอินในการเขาสูระบบ หมายเลข 3 รูปภาพ หมายเลข 4 จุดเชื่อมโยงไปยังเว็บไซต์อื่นที่เกี่ยวข้องกับบทเรียน ี่ ี่ หมายเลข 5 แสดงขอมูลของโรงเรียน **À dân Sì Gìá** 114.6 แสดงโครงสร้างหน้างอ หน้าแรกของระบบ de district  $\mathbf{CO}$  Dy **Copyright Alexander Acceptual Acceptual Acceptual Acceptual Acceptual Acceptual Acceptual Acceptual Acceptual Acceptual Acceptual Acceptual Acceptual Acceptual Acceptual Acceptual Acceptual Acceptual Acceptual** 

4.2.2 หนาหลักในสวนของนักเรียน

เมื่อลือกอินเข้าสู่ระบบด้วย ลือกอินประเภทนักเรียนจะพบกับเว็บเพจ หน้าหลักในส่วน ื่ ของนักเรียนซึ่งโครงสร้างของเว็บเพจหน้าหลัก แสดงดังรูป 4.7

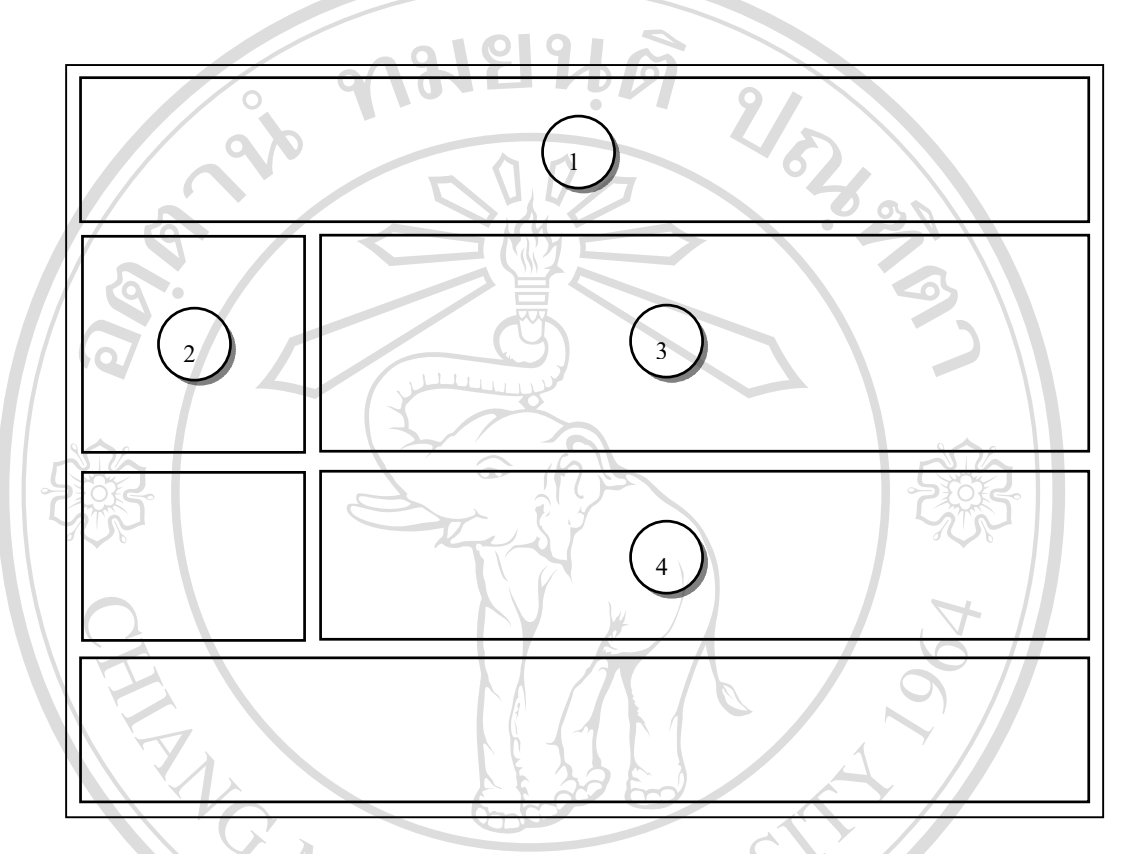

รูป 4.7 แสดงโครงสราง หนาหลักในสวนของนักเรียน

จากรูป 4.7 ในที่นี้จะอธิบายเฉพาะส่วนประกอบที่แตกต่างจาก หน้าโฮม ซึ่งสามารถ ึ่ อธิบายไดดังน ี้ หมายเลข 1 แสดงชื่อเรื่อง ื่ ื่ หมายเลข 2 เสดงเมนูคําส งของสวนนักเรียน ั่ หมายเลข 3 แสดงขาวประชาสัมพันธ **Copyright by Chiang Mai University Copyright by Chiang Mai University** หมายเลข 4 แสดงบทความ ความรู้ต่างๆ ที่เกี่ยวกับบทเรียน ี่ ี่ ซึ่งการออกแบบหน้าจอนี้จะใช้กับหน้าจอหลัก ของผู้ใช้ทุกประเภท<br>-<br>ซึ่งการออกแบบหน้าจอนี้จะใช้กับหน้าจอหลัก ของผู้ใช้ทุกประเภท ื้อธิบายได้ดังนี้<br>พมายเลข 1 แสดงชื่อเรื่อง<br>หมายเลข 2 เสดงเมนุคำสั่งของส่วนนักเรียน **All rights reserved**

4.2.3 หนาจอขอมูลนักเรียน

หน้าจอข้อมูลนักเรียนเป็นหน้าจอ ที่แสคงรายชื่อนักเรียนทั้งหมดที่มีในฐานข้อมูล ซึ่ง ี่ ื่ ั้ สามารถเลือกเพื่อดูรายละเอียดของนักเรียนแต่ละคนได้ โครงสร้างหน้าจอแสดงดังรูป 4.8 ื่

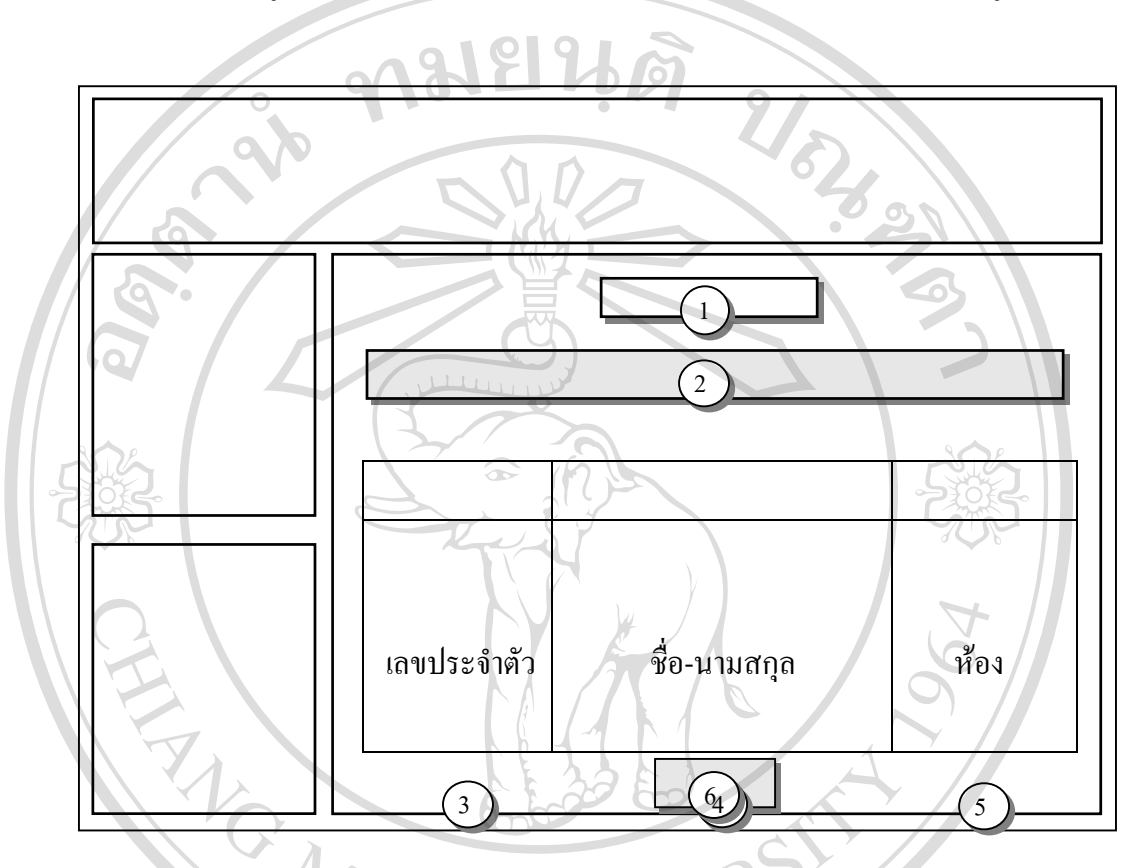

รูป 4.8 แสดงโครงสรางหนาจอขอมูลนักเรียน ในสวนของนักเรียน

จากรูป 4.8 อธิบายส่วนประกอบต่างๆ ของหน้าจอข้อมูลนักเรียน ได้ดังนี้ หมายเลข 1 แสดงสถานะการล็อกอิน หมายเลข 2 แสดงคำสั่งสำหรับแสดงผลตามห้องเรียนที่เลือก ั่ ี่ หมายเลข 3 แสดงเลขประจําตัวของนักเรียน  $\mathbb{C}$ 0 10 M 2 1 ใน คน 2 แสดงเลขประจำตัวของนักเรียน<br> **COPY 19 11 หมายเลข 4 แสดงชื่อและนามสกุลของนักเรียน**<br>
2 **D 11 V C 15 11** หมายเลข 4 แสดงชื่อและนามสกุลของนักเรียน ื่  $\tilde{\phantom{\phi}}$  หมายเลข 5 แสดง ห้องเรียนของนักเรียน หมายเลข 6 แสดงปุม ในการกลับไปหนาจอกอนหนาน **All rights reserved All rights reserved**หมายเลข 1 แสดงสถานะ การล็อกอิน<br>พมายเลข 2 แสดงคำสั่งสำหรับแสดงผลตามห้องเรียนที่เลือก<br>พมายเลข 3 แสดงเลขประจำตัวของนักเรียน<br>พมายเลข 3 แสดงเลขประจำตัวของนักเรียน

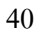

4.2.4 หนาจอรายละเอียดขอมูลนักเรียน

หน้าจอข้อมูลนักรเรียนเป็นหน้าจอ ที่แสดงรายละเอียดข้อมูลนักเรียน ซึ่งโครงสร้างหน้า ี่ จอแสดงดังรูป 4.9

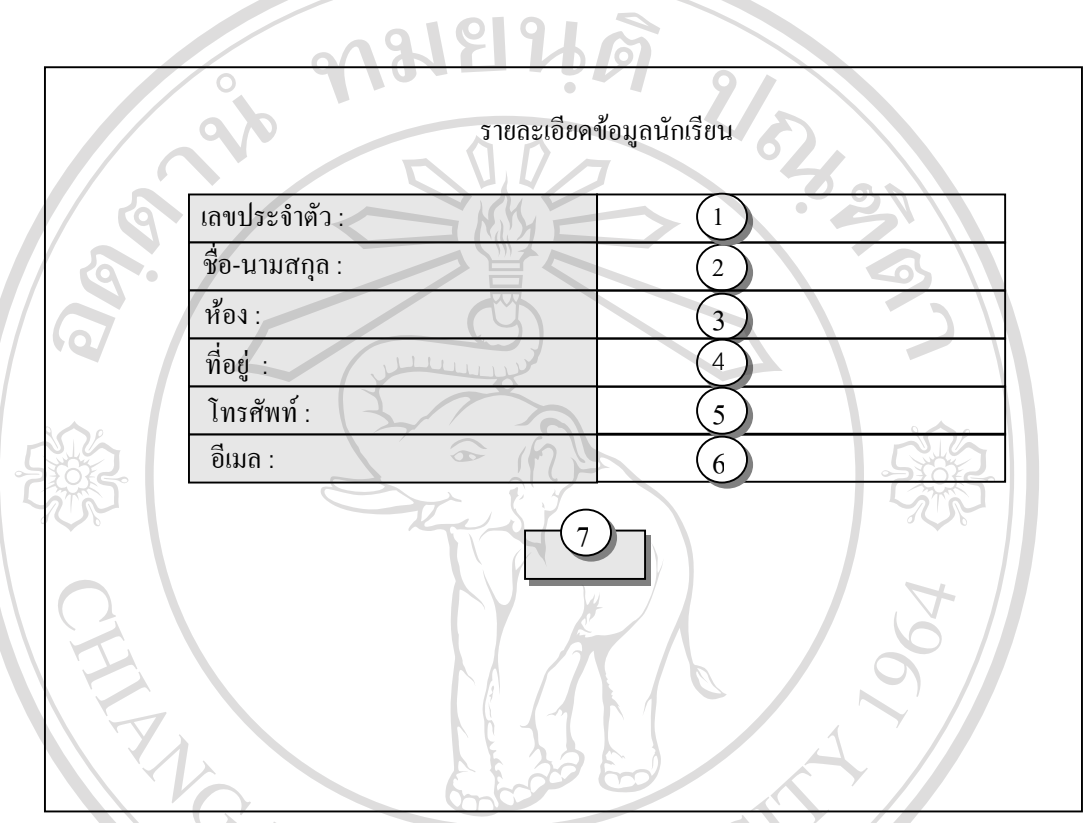

รูป 4.9 แสดงโครงสรางหนาจอขอมูลนักเรียน ในสวนของนักเรียน

จากรูป 4.9 อธิบายสวนประกอบตางๆ ของหนาจอขอมูลนักเรียน ไดดังน

หมายเลข 1 แสดงเลขประจําตัวของนักเรียน หมายเลข 2 แสดงช อและนามสกุลของนักเรียน ื่ หมายเลข 3 แสดงหองเรียนของนักเรียน หมายเลข 4 แสดงท อยูปจจุบันของนักเรียน ี่ หมายเลข 5 แสดงโทรศัพทที่ใชในการติดตอนักเรียน **All rights reserved All rights reserved**หมายเลข 6 แสดงอีเมลที่ใช้ในการติดต่อนักเรียน หมายเลข 7 ปุ่มที่ใช้ในการกลับหน้าหลัก **ÅÔ¢ÊÔ·¸ÔìÁËÒÇÔ·ÂÒÅÑÂàªÕ§ãËÁè ÅÔ¢ÊÔ·¸ÔìÁËÒÇÔ·ÂÒÅÑÂàªÕ§ãËÁè Copyright Ending Accept Accept Accept Lives Copyright Copyright Accept Accept Accept Accept Accept Accept Accept Accept Accept Accept Accept Accept Accept Accept Accept Accept Accept Accept Accept Accept Accept Accept Acc** 

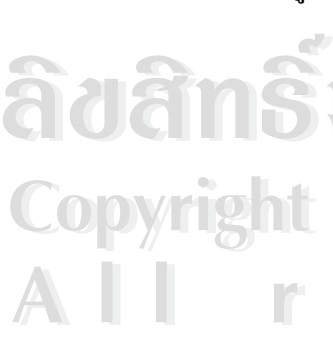

4.2.5 หน้าจอ คำอธิบายรายวิชา

หน้าจอ คำอธิบายรายวิชาเป็นหน้าจอ ที่แสดงรายละเอียดต่างๆ ของรายวิชาการ ี่ สร้างเว็บเพจเบื้องต้น ซึ่งโครงสร้างหน้าจอแสดงดังรูป 4.10 ื้

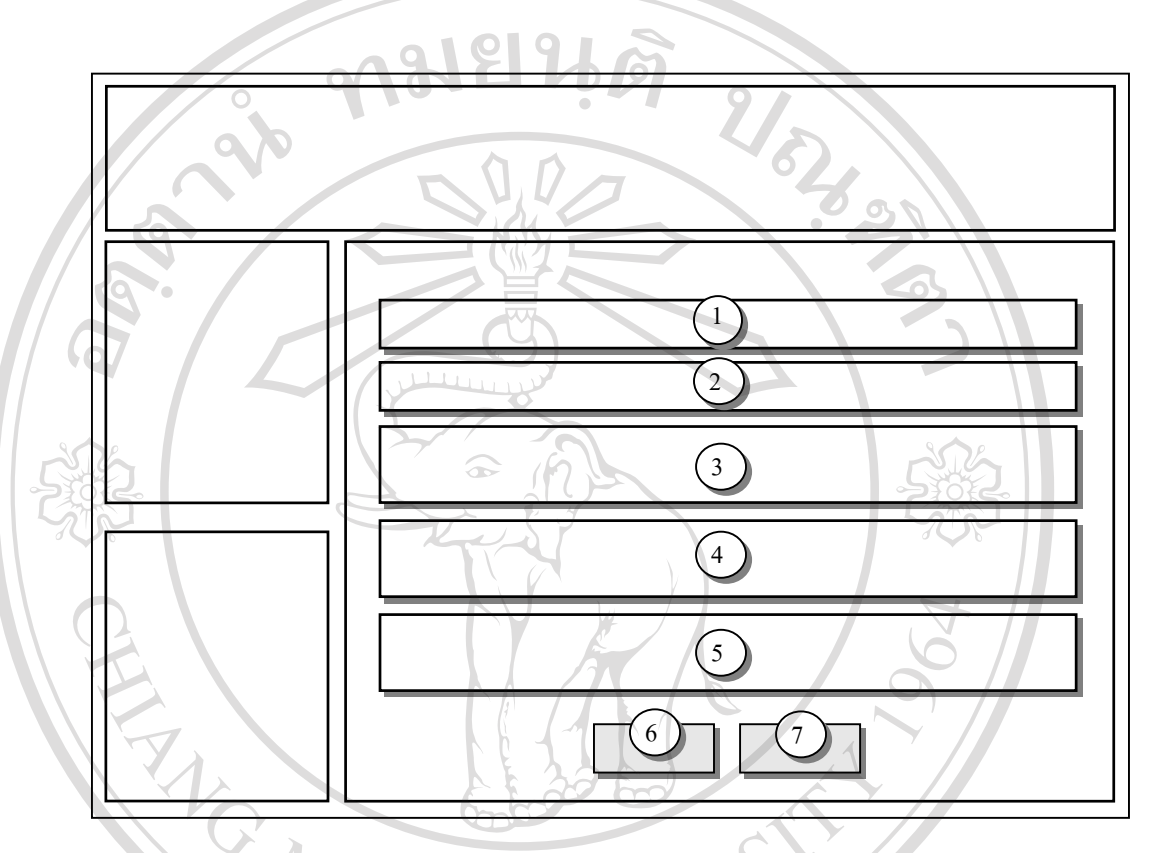

รูป 4.10 แสดงโครงสร้าง ของหน้าจอ คำอธิบายรายวิชา

จากรูป 4.10 อธิบายส่วนประกอบ ของหน้าจอ คำอธิบายรายวิชาได้ดังนี้

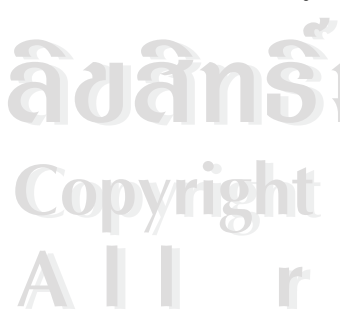

หมายเลข 1 ช อวิชา ื่ หมายเลข 2 คําอธิบายรายวิชา หมายเลข 3 จุดประสงครายวิชา **Copyright ( หมายเลข 3 จุดประสงค์รายวิชา**<br> **Copyright ใหมายเลข 4 รายละเอียดการให้คะแนน** Mai University หมายเลข 5 เกณฑระดับคะแนน หมายเลข 6 จุดเชื่อมโยงไปยังรายละเอียดเนื้อหาวิชา ์<br>;<br>; หมายเลข 7 จุดเชื่อมโยงกลับไปยังหน้าจอหลัก **ÅÔ¢ÊÔ·¸ÔìÁËÒÇÔ·ÂÒÅÑÂàªÕ§ãËÁè ÅÔ¢ÊÔ·¸ÔìÁËÒÇÔ·ÂÒÅÑÂàªÕ§ãËÁè All rights reserved All rights reserved**

4.2.6 หนาจอ บทเรียน

หน้าจอ บทเรียนเป็นหน้าจอ ที่แสดงจุดที่จะเชื่อมโยงไปยังบทเรียนในส่วนต่างๆ ี่ ซึ่งหน้าจอแสดงดังรูปที่ 4.11 ึ่

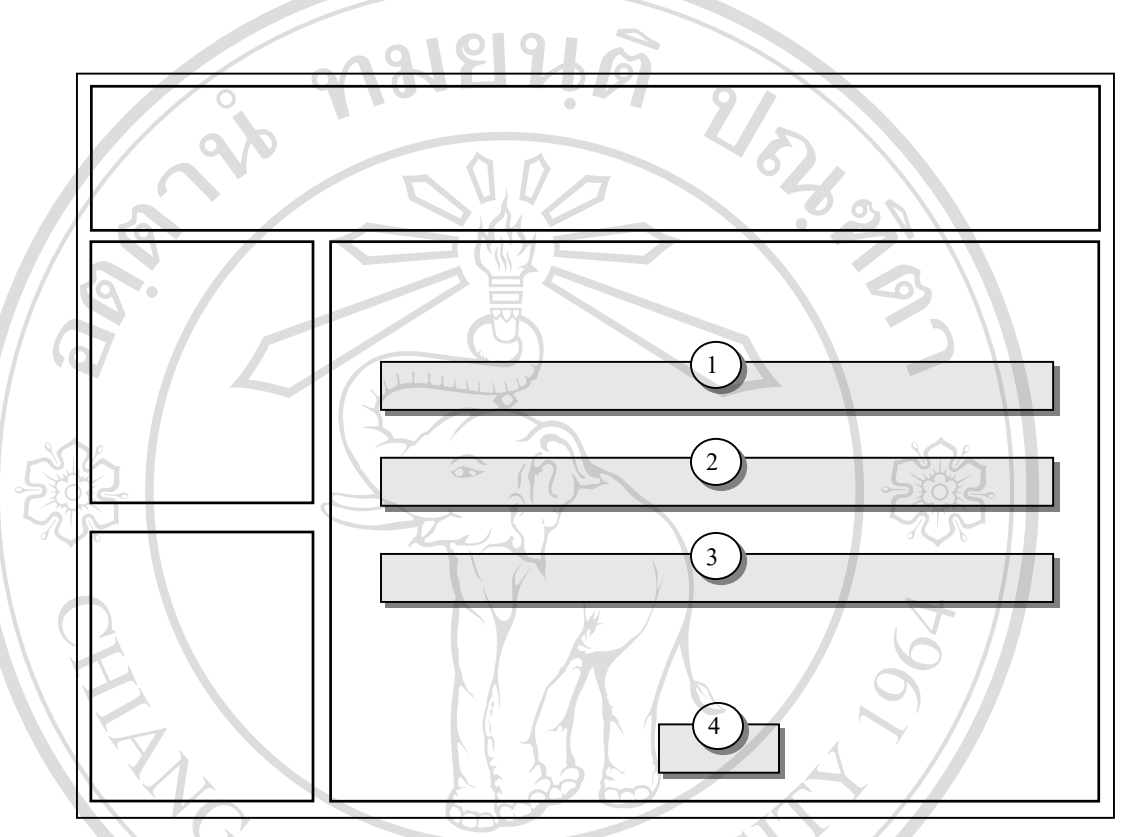

รูป 4.11 แสดงโครงสร้าง ของหน้าจอ เนื้อหาวิชา ื้

จากรูป 4.11 อธิบายส่วนประกอบ ของหน้าจอ คำอธิบายรายวิชาได้ดังนี้ หมายเลข 1 จุดเชื่อมโยงไปยังเนื้อหาวิชาส่วนที่ 1 อินเทอร์เน็ตเบื้องด้น ื้ ์<br>.<br>.<br>. หมายเลข 2 จุดเชื่อมโยงไปยังเนื้อหาวิชาส่วนที่ 2 การเขียนเว็บเพจด้วยเอชที ื้ หมายเลข 1 จุดเชื่อมโยงไปยังเนื้อหาวิชาส่วนที่ 1 อินเทอร์เน็ตเบื้องด้น<br>พมายเลข 2 จุดเชื่อมโยงไปยังเนื้อหาวิชาส่วนที่ 2 การเขียนเว็บเพจด้วยเอชที<br>เอ็มแอล

เอ็มแอล **Copyright เอ็มแอล**<br>พมายเลข 3 จุดเชื่อมโยงไปยังเนื้อหาวิชาส่วนที่ 3 การใช้งานโปรแกรมดรีมวีฟ ื้ เวอร์เบื้องต้น ื้ หมายเลข 4 จุดเช ื่อมโยงเพื่ อกลับไปยังหนาหลัก **All rights reserved All rights reserved**

#### 4.2.7 หนาจอเลือกบทเรียน

หน้าจอ บทเรียนเป็นหน้าจอที่แสดงหัวข้อย่อย ที่จะเชื่อมโยงไปยังบทเรียนต่างๆ ี่ ซึ่งหน้าจอแสดงดังรูปที่ 4.12 ึ่

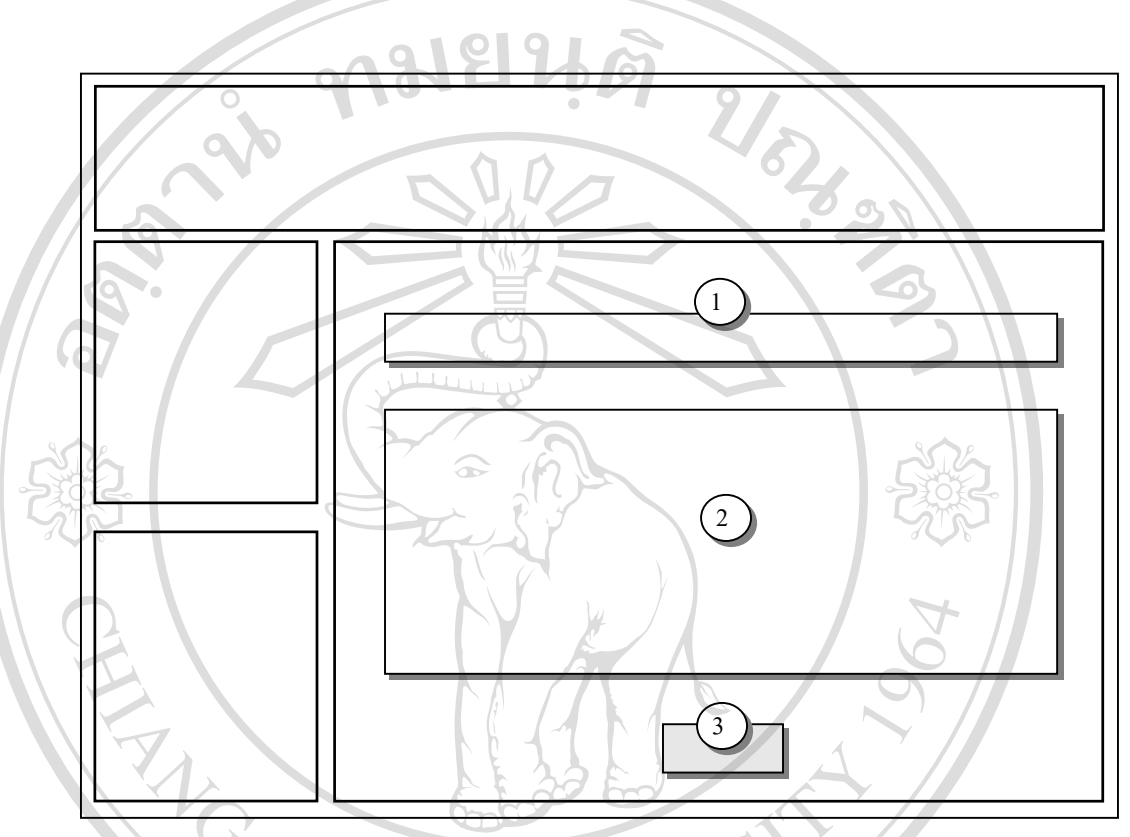

รูป 4.12 แสดงโครงสรางของหนาจอในการเลือกหัวขอยอยของบทเรียน

จากรูป 4.12 อธิบายส่วนประกอบ ของหน้าจอ คำอธิบายรายวิชาได้ดังนี้ หมายเลข 1 แสดงชื่อ บทเรียนหลัก<br>หมายเลข 2 แสดงหัวข้อย่อย หมายเลข 2 แสดงหัวขอยอย หมายเลข 1 แสดงชื่อ บทเรียนหลัก<br>อี๋**๊อ๊อั๋ อี๋ คือ โด๋ลั่ว 1 จุดเจี๋อมโยงเพื่อกลับไปยังหน้าหลัก**<br>คมายเลข 3 จุดเชื่อมโยงเพื่อกลับไปยังหน้าหลัก Copyright <sup>(หมายเลข 3 จุดเชื่อมโยงเพื่อกลับไปยังหน้าหลัก<br>Copyright <sup>(1)</sup> Dy Chiang Mai University</sup> **All rights reserved All rights reserved**หมายเลข 1 แสดงชื่อ บทเรียนหลัก<br>พมายเลข 2 แสดงหัวข้อย่อย<br>พมายเลข 3 จดเชื่อมโยงเพื่อกลับไปยังหน้าหลัก<br>พมายเลข 3 จดเชื่อมโยงเพื่อกลับไปยังหน้าหลัก **Copyright WEISITY Chiang Manufoliant Copyright Copyright Manufolian University** 

4.2.8 หน้าจอ บทเรียน ส่วนที่ 1

หน้าจอ บทเรียนส่วนที่ 1 เป็นการแสดงเนื้อหาบทเรียน โดยใช้โปรแกรม เว็บ ื้ เพลย์เยอร์ สำหรับ ออเทอร์แวร์ ( Web Player for Authorware ) ซึ่งเป็นโปรแกรมเสริม ของ เว็บ เบราส์เซอร์ (Webbrowser) ในการแสดงไฟล์ มัลติมีเดีย ของโปรแกรมออเทอร์แวร์ หน้าจอแสดง ดังรูป 4.13

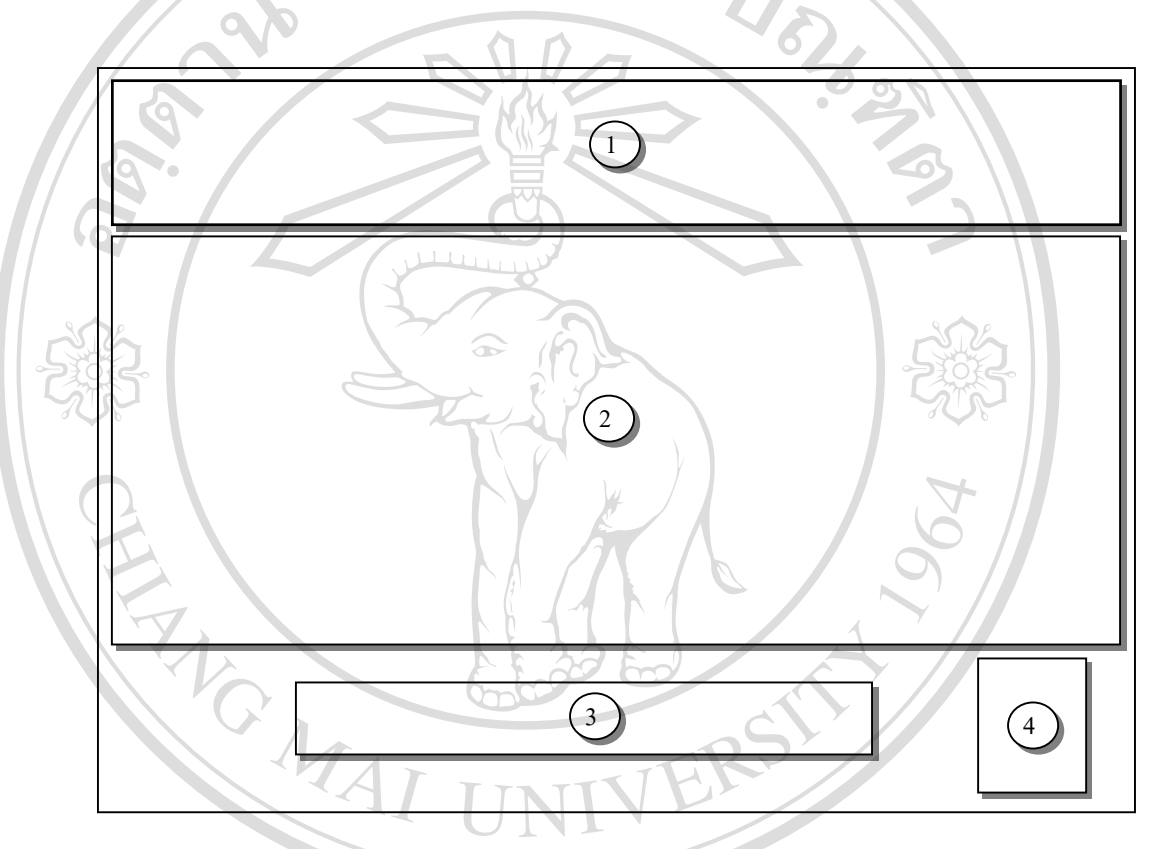

รูป 4.13 แสดงโครงสร้าง ของหน้าจอบทเรียนส่วนที่ 1

จากรูป 4.13 อธิบายส่วนประกอบ ของหน้าจอบทเรียนส่วนที่ 1 หมายเลข 1 แสคงชื่อเรื่อง ื่ ื่ **Copyright Winds Luck And Mai University** ื้ **2 มาร์ต เสนิน การทำนาตามการนำเสนอเนื้อหา<br>คุณ การเสนิน การเสนิน การเสนิน การเสนิน การเสนิน การเสนิน การเสนิน การเสนิน การเสนิน การเสนิน การเสนิน การเสนิน การเสนิน การเสนิน การเสนิน การเสนิน การเสนิน การเสนิน การเสนิน การ** ื้ หมายเลข 4 ภาพเคล ื่อนไหว  $\bullet$ <br>
→ อากรูป 4.13 อธิบายส่วนประกอบ ของหน้าจอบทเรียนส่วนที่ 1<br>
→ หมายเลข 1 แสดงชื่อเรื่อง 4.2.9 หน้าจอ บทเรียน ส่วนที่ 2

หน้าจอ บทเรียนส่วนที่ 1 เป็นการแสดงเนื้อหาบทเรียนโดยเว็บเพจในการนำ ื้ เสนอ แสดงหน้าจอดังรูป 4.14

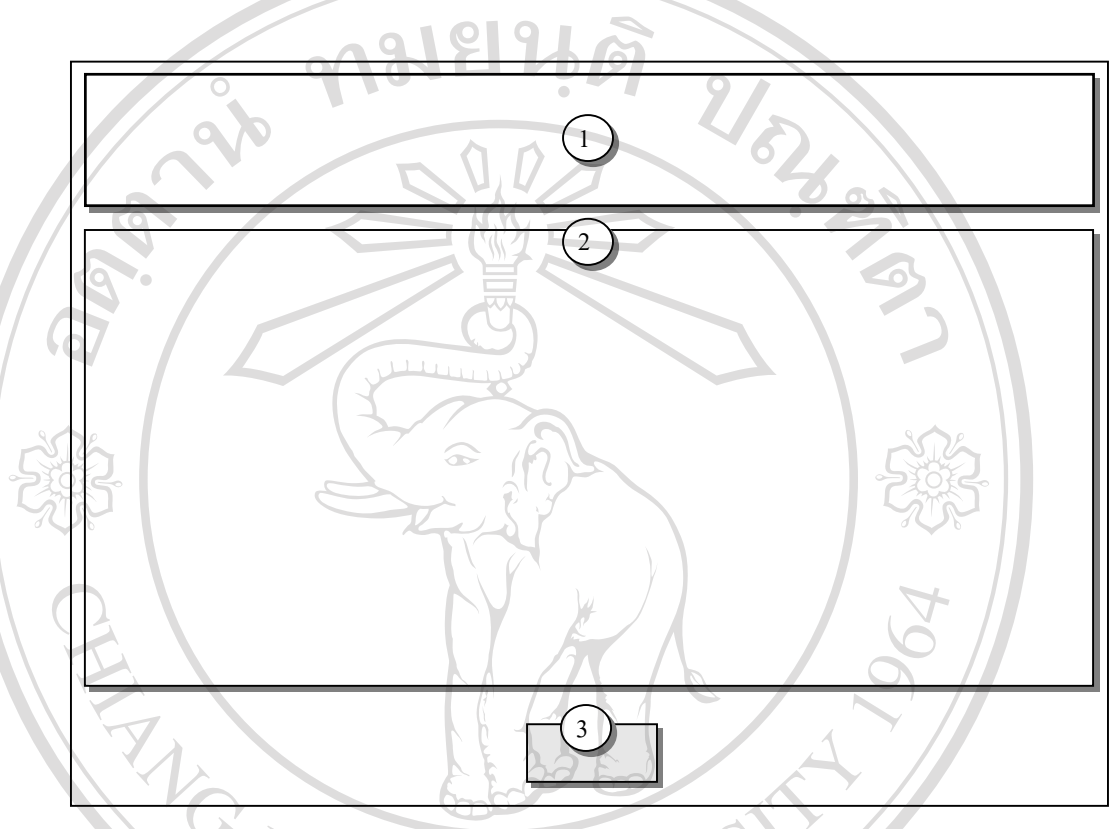

รูป 4.14 แสดงโครงสร้าง ของหน้าจอบทเรียนส่วนที่ 2

จากรูป 4.14 อธิบายส่วนประกอบ ของหน้าจอบทเรียนส่วนที่ 2 หมายเลข 1 แสดงช อบทเรียน ื่ หมายเลข 2 ส่วนของเนื้อหา ์<br>;<br>; หมายเลข 3 สวนเช ื่อมโยงเพื่ อกลับไปหนาหลัก **Copyright by Chiang Mai University Copyright by Chiang Mai University ÅÔ¢ÊÔ·¸ÔìÁËÒÇÔ·ÂÒÅÑÂàªÕ§ãËÁè ÅÔ¢ÊÔ·¸ÔìÁËÒÇÔ·ÂÒÅÑÂàªÕ§ãËÁè All rights reserved All rights reserved**

4.2.10 หน้าจอ ข่าวประชาสัมพันธ์

หน้าจอ บทเรียนส่วนที่ 1 เป็นการแสดงหัวข้อข่าวประชาสัมพันธ์ที่อาจารย์ หรือ ผูดูแลระบบตองการแจงใหผูเรียนทราบ แสดงโครงสรางของหนาจอดังรูป 4.15

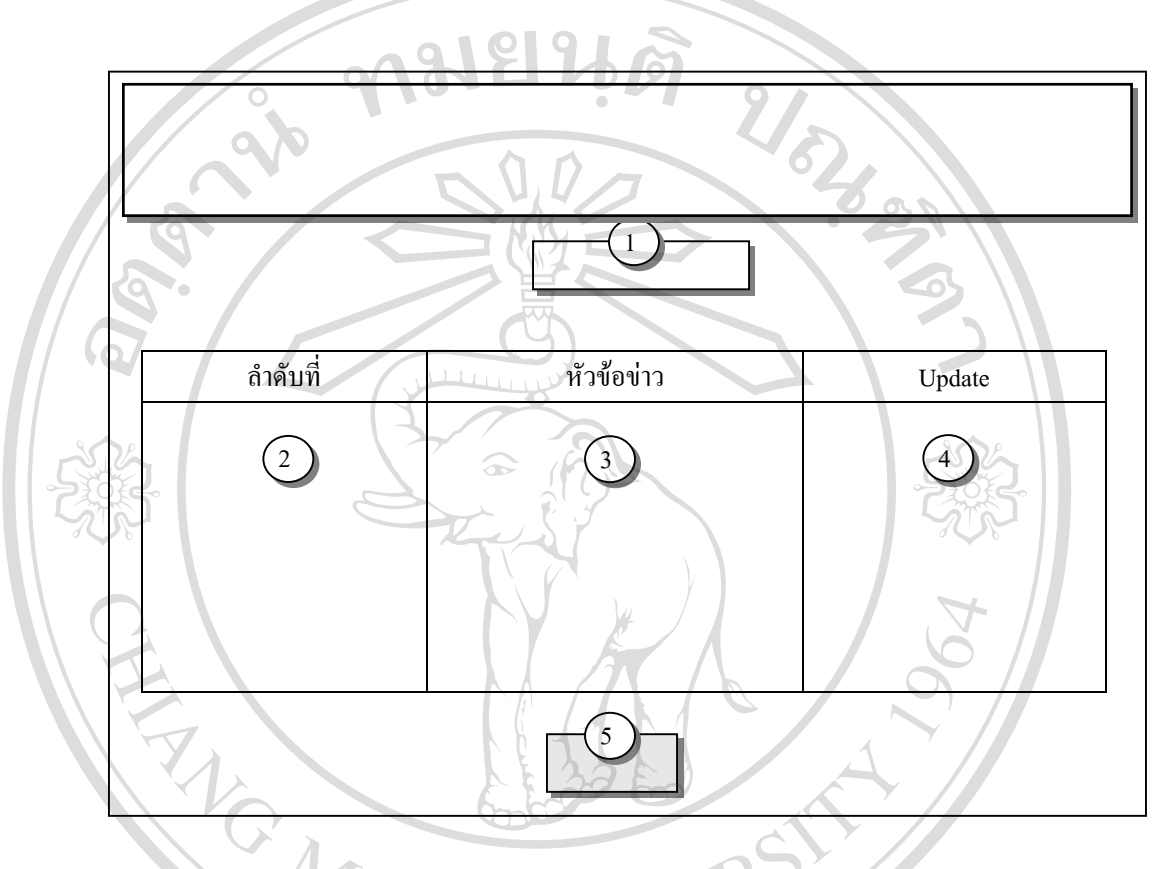

รูป 4.15 แสดงโครงสร้าง ของหน้าจอแสดงข่าวประชาสัมพันธ์

จากรูป 4.15 อธิบายสวนประกอบ ของหนาจอแสดงขาวประชาสัมพันธ

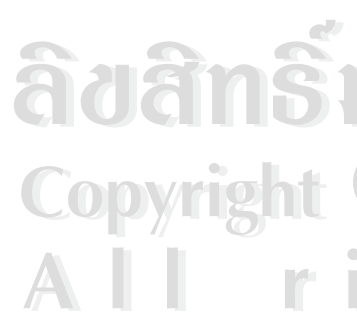

หมายเลข 1 แสดงสถานะการล็อกอิน หมายเลข 2 แสดงลําดับขาว หมายเลข 3 แสดงหัวขอขาว **Copyright by Copyright Copyright by Copyright Copyright Copyright** หมายเลข 5 ปุม กลับไปหนาจอกอนหนาน **All rights reserved All rights reservedÀ À Â Ô Â Â DE A PORT A BUD A BUD A BUD A BUD A BUD A BUD A BUD A BUD A BUD A BUD A BUD A BUD A BUD A BUD A BUD A BUD A BUD A BUD A BUD A BUD A BUD A BUD A BUD A BUD A BUD A BUD A BUD A BUD A BUD A BUD A BUD A BUD A BUD A**  4.2.11 หน้าจอ งานที่มอบหมาย ี่

หน้าจอข้อมูลนักเรียนเป็นหน้าจอ ที่แสคงรายชื่องานที่มอบหมาย ทั้งหมดที่อาจารย์มอบ ี่ ื่ ี่ ั้ ี่ หมายให้กับนักเรียน ซึ่งสามารถเลือกเพื่อคูรายละเอียดแต่ละงาน ได้ โครงสร้างหน้าจอแสดงดังรูป ึ่ ื่

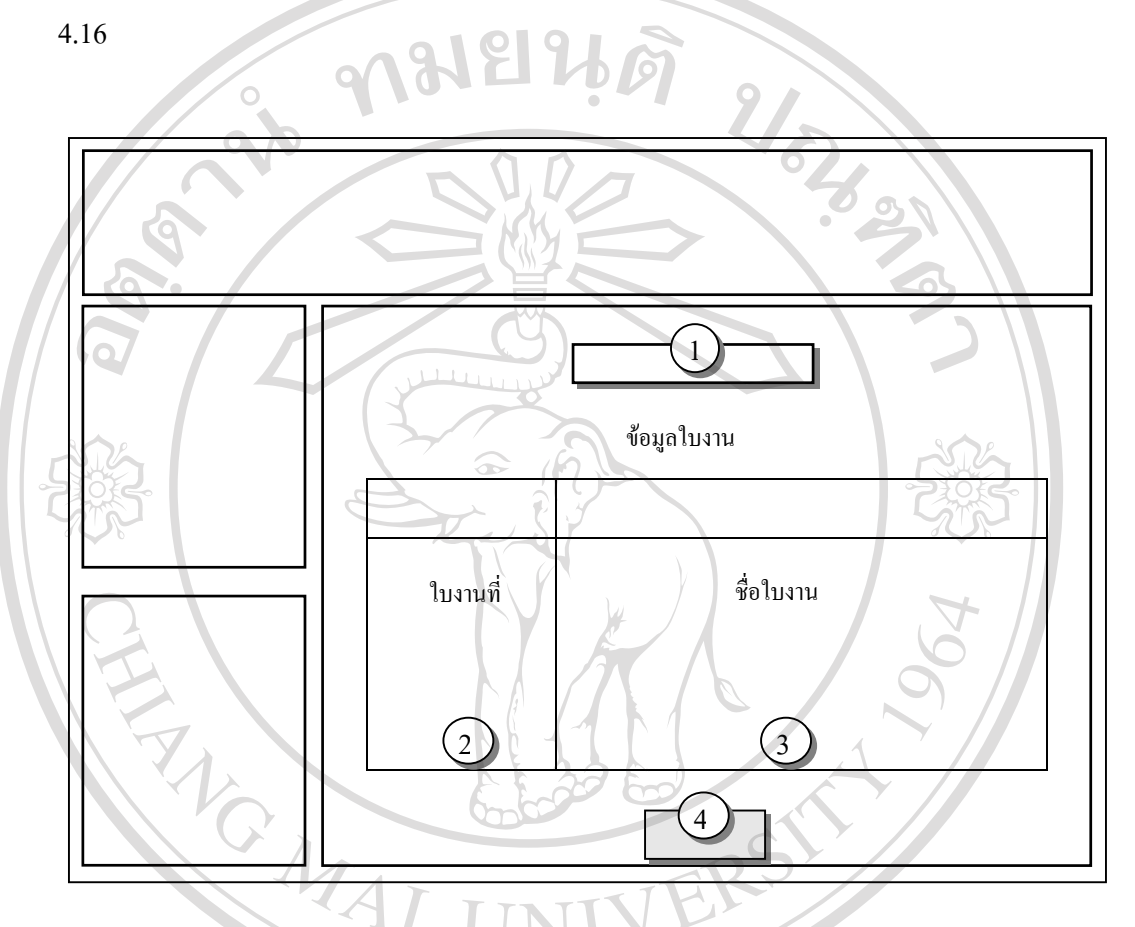

รูป 4.16 แสดงโครงสร้างหน้าจอ ข้อมูลงานที่มอบหมาย ในส่วนของนักเรียน ี่

จากรูป 4.16 อธิบายส่วนประกอบต่างๆ ของหน้าจองานที่มอบหมาย ได้ดังนี้<br>หมายเลข 1 แสดงสถานะ การล็อกอิน<br>หมายเลข 2 ลำดับของงานที่มอบหมาย ี้ หมายเลข 1 แสดงสถานะการล็อกอิน หมายเลข 2 ลําดับของงานท มอบหมาย ี่ **Copyright ผมของวานที่มอบหมาย** Mai University ื่ ี่ หมายเลข 4 แสดงปุม ในการกลับไปหนาจอหลัก **All rights reserved All rights reserved**

4.2.12 หน้าจอ รายละเอียดงานที่มอบหมาย ี่

หน้าจอข้อมูลนักเรียนเป็นหน้าจอ ที่แสคงรายระเอียด งานที่มอบหมายซึ่งจะเชื่อมโยงมา ี่ ี่ ึ่ จาก ชื่อของงานที่มอบหมายในหน้าจองานที่มอบหมาย โครงสร้างหน้าจอแสดงดังรูป 4.17 ื่

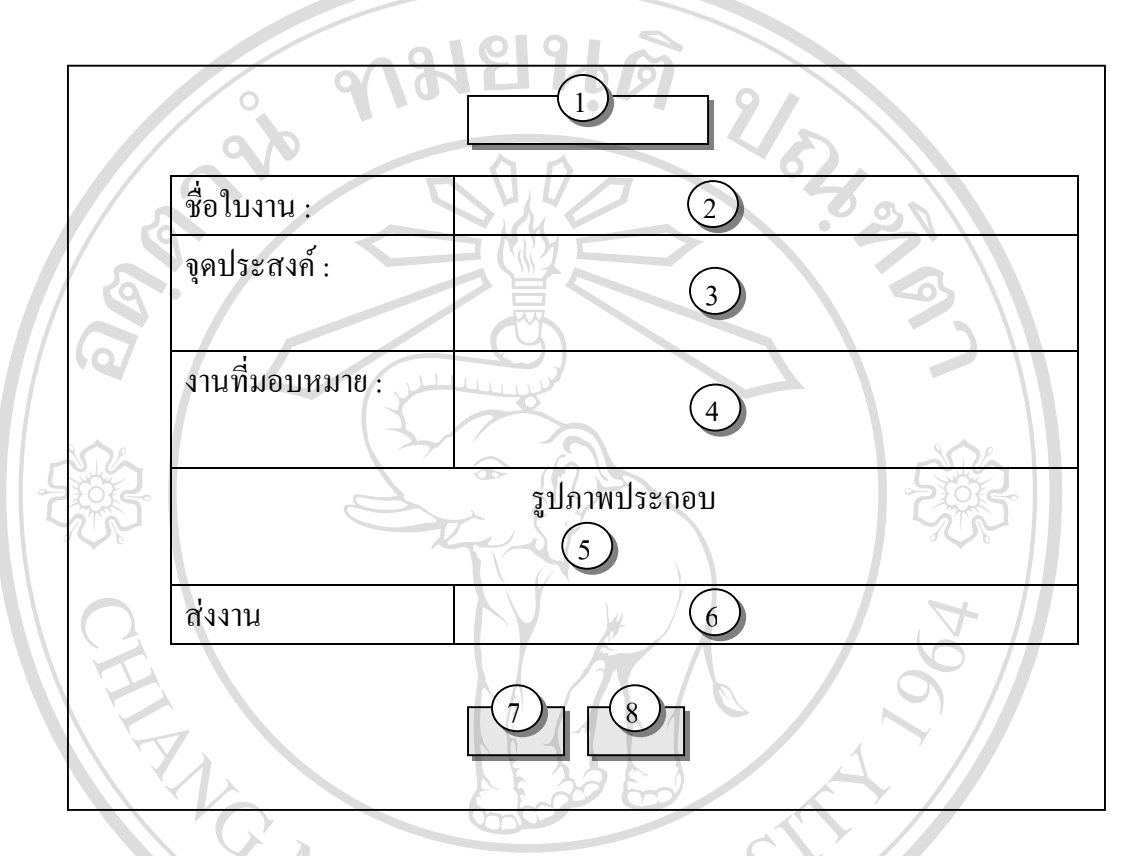

รูป 4.17 แสดงโครงสร้างหน้าจอ รายละเอียดของานที่มอบหมาย ี่

จากรูป 4.17 อธิบายสวนประกอบตางๆ ของหนาจอขอมูลนักเรียน ไดดังน หมายเลข 1 แสดงลําดับของงานท มอบหมาย ี่ หมายเลข 2 แสดงช อของงานท มอบหมาย ื่ ֦֧<u>֘</u> หมายเลข 1 แสดงลำดับของงานที่มอบหมาย<br>
หมายเลข 2 แสดงชื่อของงานที่มอบหมาย<br>
หมายเลข 3 แสดงจุดประสงค์ของงานที่มอบหมาย ี่ หมายเลข 4 แสดงคําส งของงานท มอบหมาย **Copyright by Chiang Mai University Copyright by Chiang Mai University** ั่ ี่ หมายเลข 5 แสดงรูปภาพที่ใชประกอบงานที่ มอบหมาย หมายเลข 6 ส่วนที่ใช้ในการส่งไฟล์ งานที่มอบหมาย ี่ หมายเลข 7 ปุมในการสงงานท มอบหมาย ี่ หมายเลข 8 ปุ่มในการกลับไปยังหน้างานที่มอบหมาย ี่ **2. มาร์ติด เพราะการทำกัน คือ เสดงรูปภาพที่ใช้ประกอบงานที่มอบหมาย<br>พมายเลข 6 ส่วนที่ใช้ในการส่งไฟล์ งานที่มอบหมาย**<br>หมายเลข 6 ส่วนที่ใช้ในการส่งไฟล์ งานที่มอบหมาย

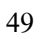

4.2.13 หน้าจอ แบบทดสอบ

หน้าจอแบบทดสอบเป็นหน้าจอ ที่แสดงแบบทดสอบทั้งหมดที่ทำการสุ่มมา ตามจำนวน ี่ ั้ ขอที่นักเรียนเลือก โครงสรางหนาจอแสดงดังรูป 4.18

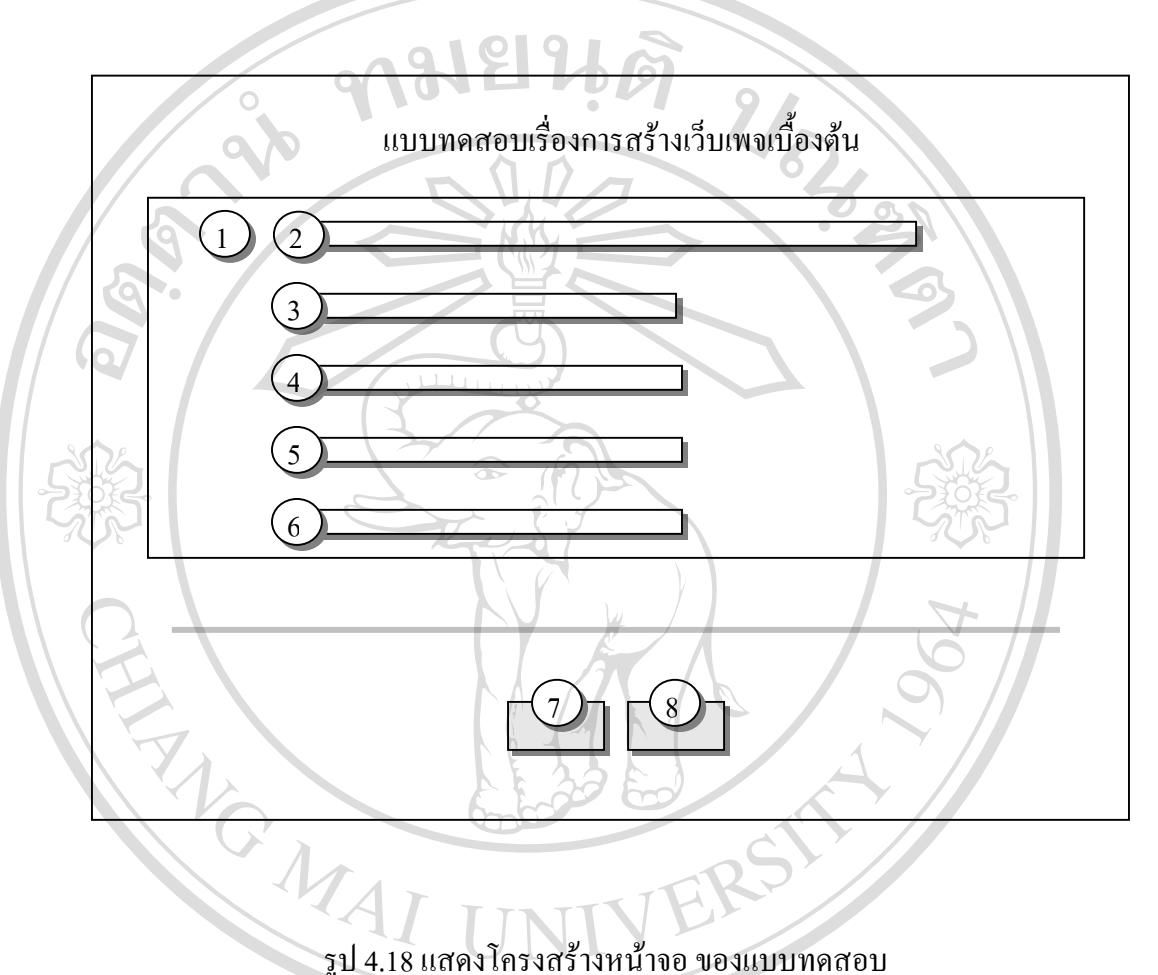

จากรูป 4.18 อธิบายส่วนประกอบต่างๆ ของหน้าจอแบบทดสอบ ได้ดังนี้<br>พมายเลข 1 แสดงหมายเลขข้อของแบบทดสอบ<br>หมายเลข 2 แสดงโจทย์ของแบบทดสอบ หมายเลข 1 แสดงหมายเลขขอของแบบทดสอบ หมายเลข 2 แสดงโจทยของแบบทดสอบ **Copyright ( หมายเลข 2 แสดงโจทย์ของแบบทดสอบ**<br> **Copyright ( หมายเลข 3 แสดงตัวเลือกที่ 1 2 Mai University** หมายเลข 4 แสดงตัวเลือกท 2 หมายเลข 5 แสดงตัวเลือกท 3 หมายเลข 6 แสดงตัวเลือกท 4 หมายเลข 7 ปุ่มในการส่งแบบทดสอบเมื่อทำแบบทดสอบเสร็จแล้ว ื่ หมายเลข 8 ปุ่มในการกลับไปยังหน้าหลัก ของส่วนนักเรียน **All rights reserved** 

#### 4.2.14 หนาจอ ตรวจสอบคะแนน

หน้าจอตรวจสอบคะแนนเป็นหน้าจอ ที่แสดงคะแนนและระดับผลการเรียนของนักเรียน ี่ โครงสรางหนาจอแสดงดังรูป 4.19

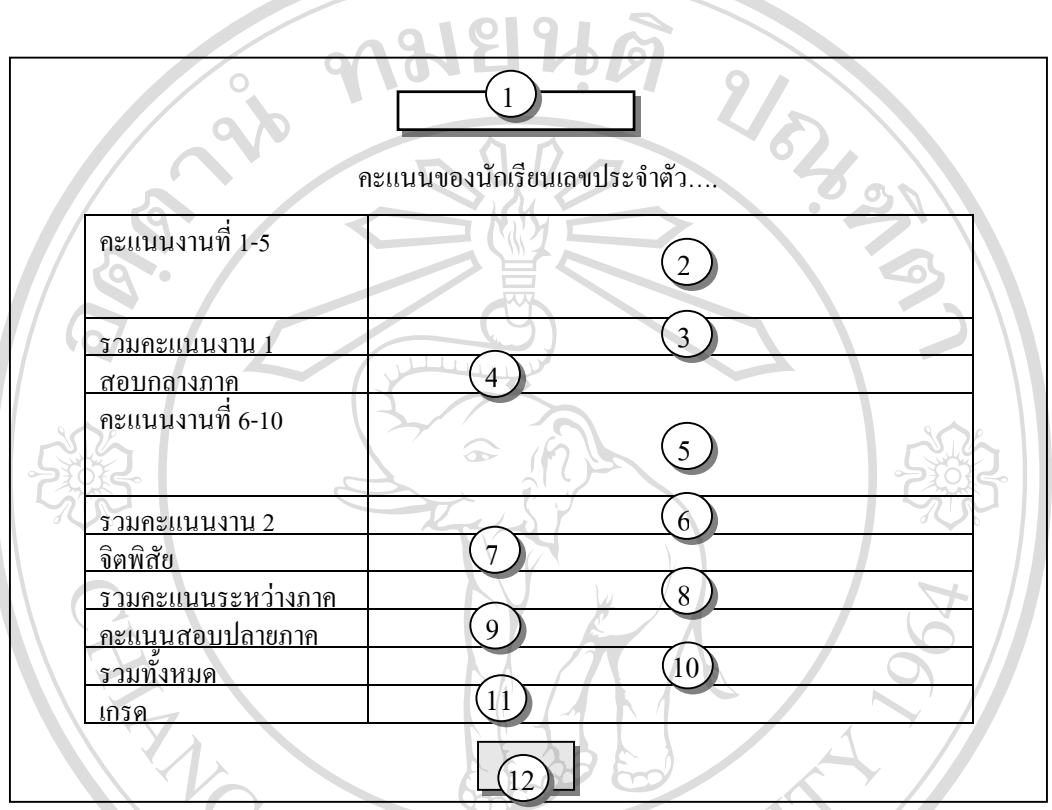

รูป 4.19 แสดงโครงสรางหนาจอคะแนนนักเรียน

จากรูป 4.19 อธิบายส่วนประกอบต่างๆ ของหน้าจอแบบทดสอบ ได้ดังนี้

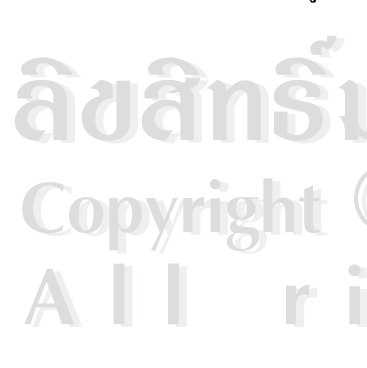

หมายเลข 1 แสดงสถานะการล็อกอิน หมายเลข 2 แสดงคะแนนงานที่มอบหมาย งานที่1ถึงงานที่ 5 ี่ หมายเลข 1 แสดงสถานะการลอกอน<br>**พมายเลข 2 แสดงคะแนนงานที่มอบหมาย งานที่** เถึงงานที่ 5<br>หมายเลข 3 แสดงคะแนนรวมของงานที่มอบหมาย งานที่ 1 ถึง งานที่ 5 ี่ ี่ หมายเลข 4 แสดงคะแนนสอบกลางภาคเรียน หมายเลข 5 แสดงคะแนนงานท มอบหมายงานท 6 ถึงงานท 10 ี่ ี่ หมายเลข 6 แสดงคะแนนรวมของงานท มอบหมายงานท 6 ถึง งานท 10 **All rights reserved All rights reserved**ี่ ี่ หมายเลข 7 แสดงแสดงคะแนนจิตพิสัย หมายเลข 8 แสดงคะแนนระหวางภาค หมายเลข 9 แสดงคะแนนสอบปลายภาคเรียน **Copyright by Chiang Mai University Copyright by Chiang Mai University**

หมายเลข 10 แสดงคะแนนรวมทั้งหมด หมายเลข 11 แสดงระดับผลการเรียน (Grade) หมายเลข 12 ปุ่มในการกลับไปยังหน้าหลัก

# 4.2.14 หน้าจอ ตารางการใช้ห้องคอมพิวเตอร์

หน้าจอตารางการใช้ห้องคอมพิวเตอร์ เป็นหน้าจอที่จะแสดงตารางการใช้ห้อง คอมพิวเตอรวาในคาบเวลานั้ นๆ มีนักเรียนหองใดเรียนอยูหรือไมมีนักเรียนเรียนอยู โครงสราง หนาจอแสดงดังรูป 4.20

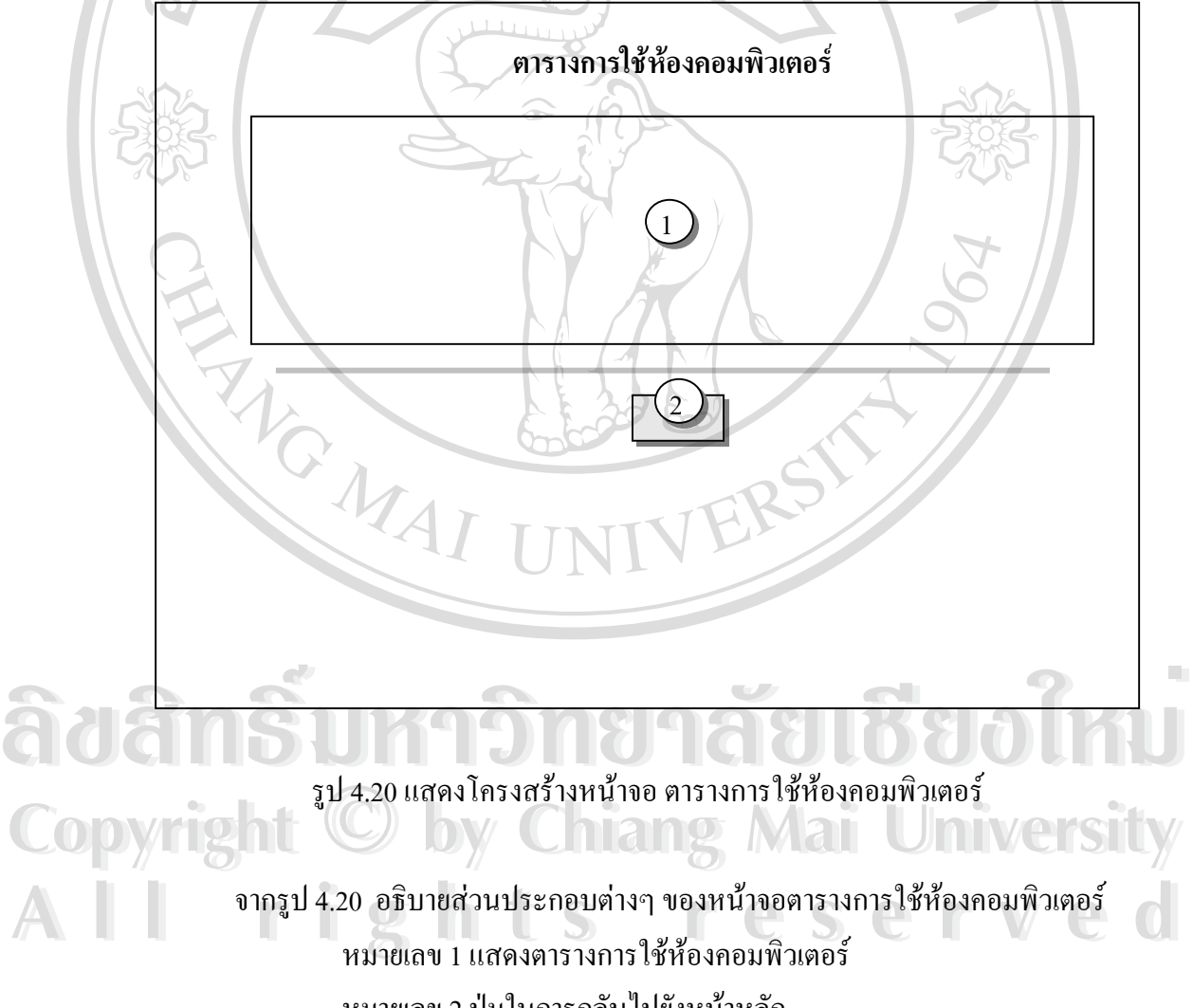

หมายเลข 2 ปุ่มในการกลับไปยังหน้าหลัก

4.2.14 หน้าจอ เว็บบอร์ด

หน้าจอเว็บบอร์ด เป็นหน้าจอที่ใช้ แสดงกระทู้แสดงความกิดเห็นต่างในเว็บบอร์ด โครงสรางหนาจอแสดงดังรูป 4.21

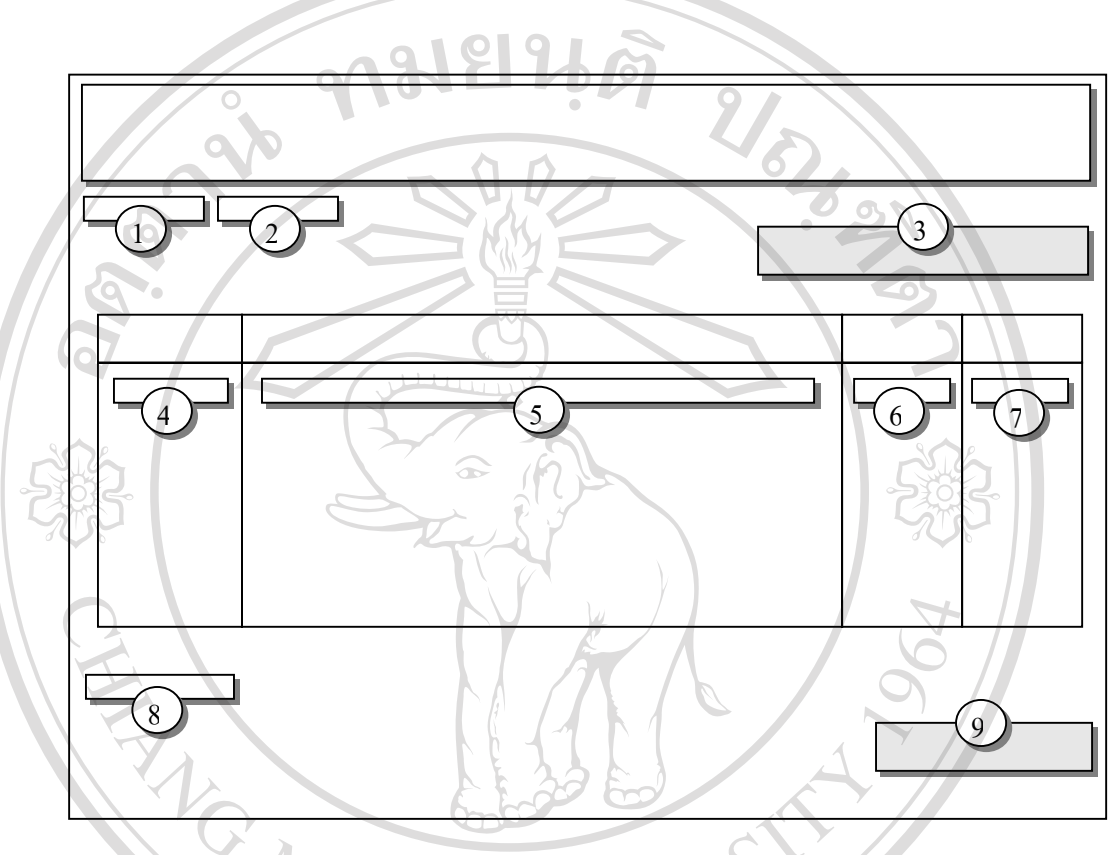

รูป 4.21 แสดงโครงสรางหนาจอแสดงผลของเว็บบอรด

จากรูป 4.21 อธิบายสวนประกอบตางๆ ของหนาจอแสดงผลของเว็บบอรดไดดังน หมายเลข 1 แสดงจุดเชื่อมโยงกลับไปยังหนาจอหลัก หมายเลข 2 แสดงคําส ั่งในการตั้ งคําถามใหม หมายเลข 3 แสดงคําส ั่งในการคนหาคําถาม **Copyright ( หมายเลข 3 แสดงคำสั่งในการค้นหาคำถาม**<br> **Copyright ใหมายเลข 4 แสดงลำดับของคำถาม Mai University** หมายเลข 5 แสดงหัวขอคําถาม หมายเลข 6 แสดงจํานวนผูเขาชมคําถาม หมายเลข 7 แสดงจํานวนผูตอบคําถาม หมายเลข 8 แสดงจํานวนหนาของคําถาม หมายเลข 9 แสดงการเลือกแสดงผลตามลําดับ หมายเลข 1 แสดงจุดเชื่อมโยงกลับไปยังหน้าจอหลัก<br>พมายเลข 2 แสดงคำสั่งในการตั้งคำถามใหม่<br>หมายเลข 3 แสดงคำสั่งในการค้นหาคำถาม **All rights reserved All rights reserved**

53

4.2.14 หน้าจอ สมุดเยี่ยม ี่

หน้าจอเว็บบอร์ค เป็นหน้าจอที่ใช้แสคงความคิดเห็นในสมุดเยี่ยม โครงสร้างหน้าจอ ี่ แสดงดังรูป 4.22

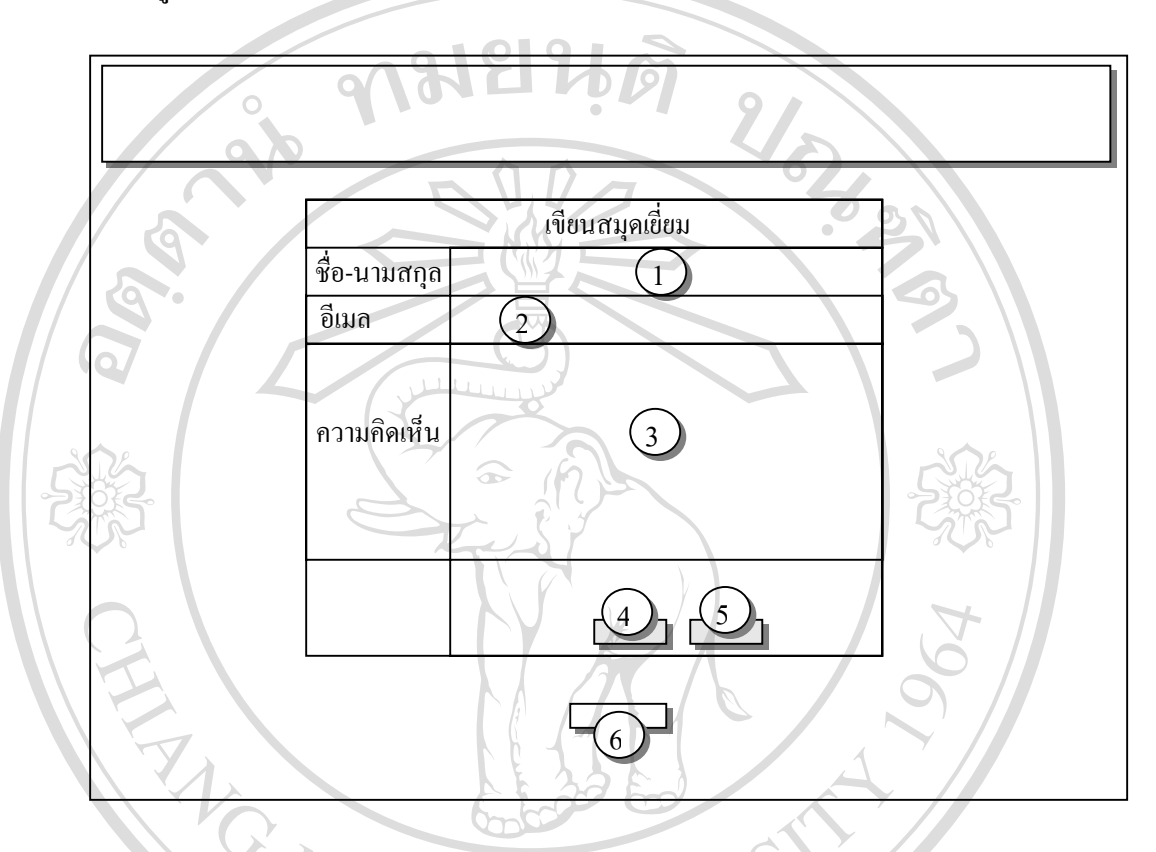

รูป 4.22 แสดงโครงสร้างหน้าจอแสดงผลของสมุดเยี่ยม ี่

จากรูป 4.22 อธิบายส่วนประกอบต่างๆ ของหน้าจอแสดงผลของสมุดเยี่ยมใด้ดังนี้ หมายเลข 1 แสดงแบบฟอรมในการกรอก ช อและนามสกุลของผูเขียน หมาย **ÅÔ¢ÊÔ·¸ÔìÁËÒÇÔ·ÂÒÅÑÂàªÕ§ãËÁè ÅÔ¢ÊÔ·¸ÔìÁËÒÇÔ·ÂÒÅÑÂàªÕ§ãËÁè** ื่ เลข 2 แสดงแบบฟอรมในการกรอกอีเมลแอดเดรส  $\begin{picture}(180,10) \put(0,0){\vector(1,0){18}} \put(1,0){\vector(1,0){18}} \put(1,0){\vector(1,0){18}} \put(1,0){\vector(1,0){18}} \put(1,0){\vector(1,0){18}} \put(1,0){\vector(1,0){18}} \put(1,0){\vector(1,0){18}} \put(1,0){\vector(1,0){18}} \put(1,0){\vector(1,0){18}} \put(1,0){\vector(1,0){18}} \put(1,0){\vector(1,0){18}} \put(1,0){\vector(1,0){18}} \put(1$ หมายเลข 4 แสดงปุมในการเขียนสมุดเย ยม ี่ หมายเลข 5 แสคงปุ่มยกเลิกการเขียนสมุดเยี่ยม ี่ หมายเลข 6 คำสั่งในการอ่านสมุดเยี่ยม ี่ **All rights reserved All rights reserved**

#### 54

4.2.14 หน้าหลักในส่วนของอาจารย์

เมื่อลือกอินเข้าสู่ระบบด้วย ลือกอินประเภทอาจารย์ จะพบกับเว็บเพจ หน้าหลักในส่วน ื่ ของอาจารย์ ซึ่งจะมีโครงสร้างคล้ายกับ เว็บเพจหน้าหลักของนักเรียน แต่จะแตกต่างกันที่เมนูกำสั่ง ึ่ ี่ จะไมเหมือนกัน โครงสรางของเว็บเพจแสดงดังรูป 4.23

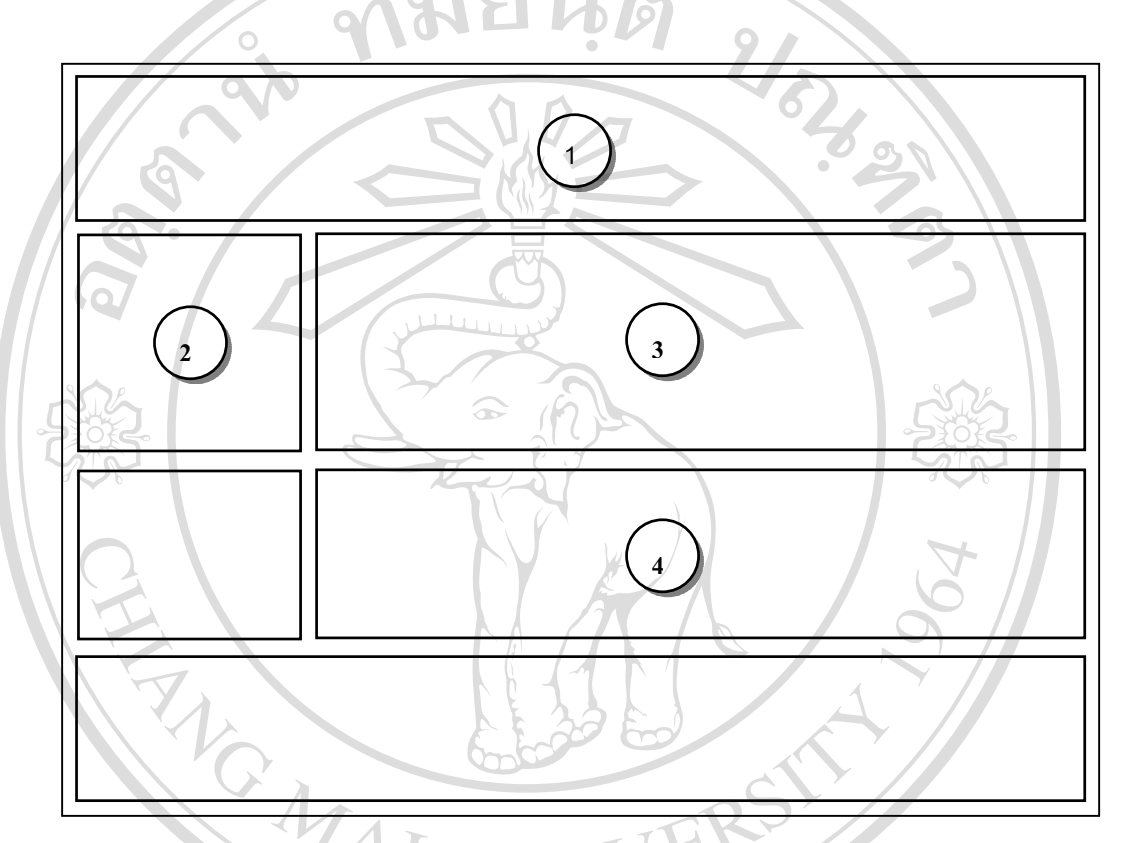

รูป 4.23 แสดงโครงสราง หนาหลักในสวนของอาจารย

จากรูป 4.23 สามารถอธิบายสวนประกอบตางๆ หมายเลข 1 แสดงชื่อเรื่อง ื่ ื่ หมายเลข 2 เสดงเมนูคําส งของสวนอาจารย ั่ หมายเลข 3 แสดงขาวประชาสัมพันธ **Copyright by Chiang Mai University Copyright by Chiang Mai University All rights reserved to the manufacture of the served of the served of the served of the served of the served of the served of the served of the served of the series of the series of the series of the series of the series** ี่ ี่ จากรูป 4.23 สามารถอธิบายส่วนประกอบต่างๆ<br>พมายเลข 1 แสดงชื่อเรื่อง<br>พมายเลข 2 เสดงแมนคำสั่งของส่วนอาจารย์ 4.2.15 หน้าจอข้อมูลนักเรียน ในส่วนของอาจารย์

หน้าจอข้อมูลนักเรียนเป็นหน้าจอ ที่แสคงรายชื่อนักเรียนทั้งหมดที่มีในฐานข้อมูล ซึ่ง ี่ ื่ ั้ หนาจอในสวนของอาจารยจะแตกตางจากในสวนของนักเรียนคือ สามารถเพิ่ม , ลบ และแกไขขอ มูลของนักเรียนแต่ละคนได้ โครงสร้างหน้าจอแสดงดังรูป 4.24

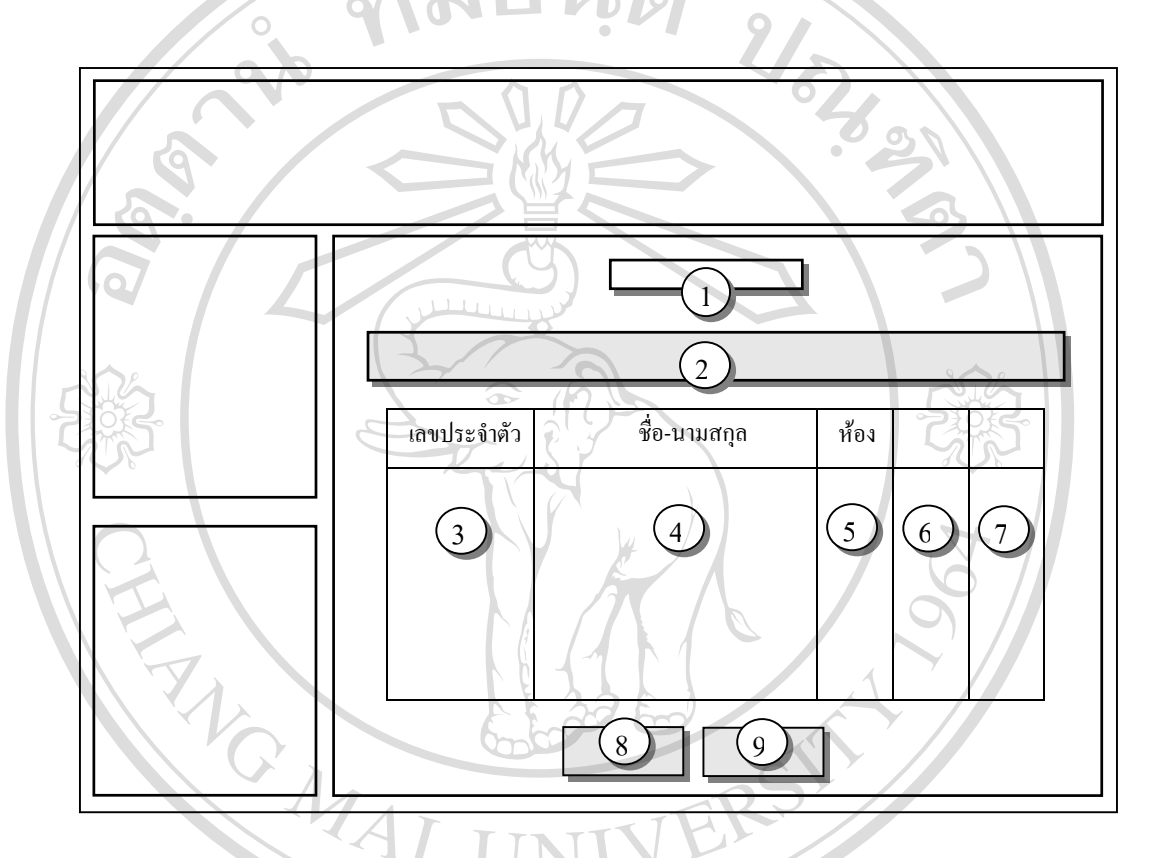

รูป 4.24 แสดงโครงสรางหนาจอ หนาขอมูลนักเรียน ในสวนของอาจารย

จากรูป 4.24 อธิบายส่วนประกอบต่างๆ ของหน้าจอข้อมูลนักเรียน ได้ดังนี้<br>หมายเลข 1 แสดงสถานะ การล็อกอิน<br>หมายเลข 2 แสดงคำสั่งสำหรับแสดงผลตามห้องเรียนที่เลือก หมายเลข 1 แสดงสถานะการล็อกอิน หมายเลข 2 แสดงคำสั่งสำหรับแสดงผลตามห้องเรียนที่เลือก ั่ ี่ หมายเลข 3 แสดงเลขประจําตัวของนักเรียน **Copyright by Chiang Mai University Copyright by Chiang Mai University All rights reserved a**<br> **All rights reserved**<br> **All rights reserved**<br> **All rights reserved** ื่ หมายเลข 5 แสดง หองเรียนของนักเรียน หมายเลข 6 และ 7 แสดงคําส งสําหรับลบและแกไขขอมูลนักเรียน ั่ หมายเลข 8 แสดงคำสั่งสำหรับเพิ่มข้อมูลนักเรียน ั่ ิ่ หมายเลข 9 จุดเชื่อมโยงเพื่อกลับไปยังหน้าหลัก

4.2.16 หน้าจอในการเพิ่มข้อมูลนักเรียน

หน้าจอนี้ใช้สำหรับ กรอกข้อมูล เพื่อเพิ่มข้อมูลนักเรียนลงในฐานข้อมูล ซึ่งโครงสร้าง ื่ ิ่ หนาจอแสดงดังรูป 4.25

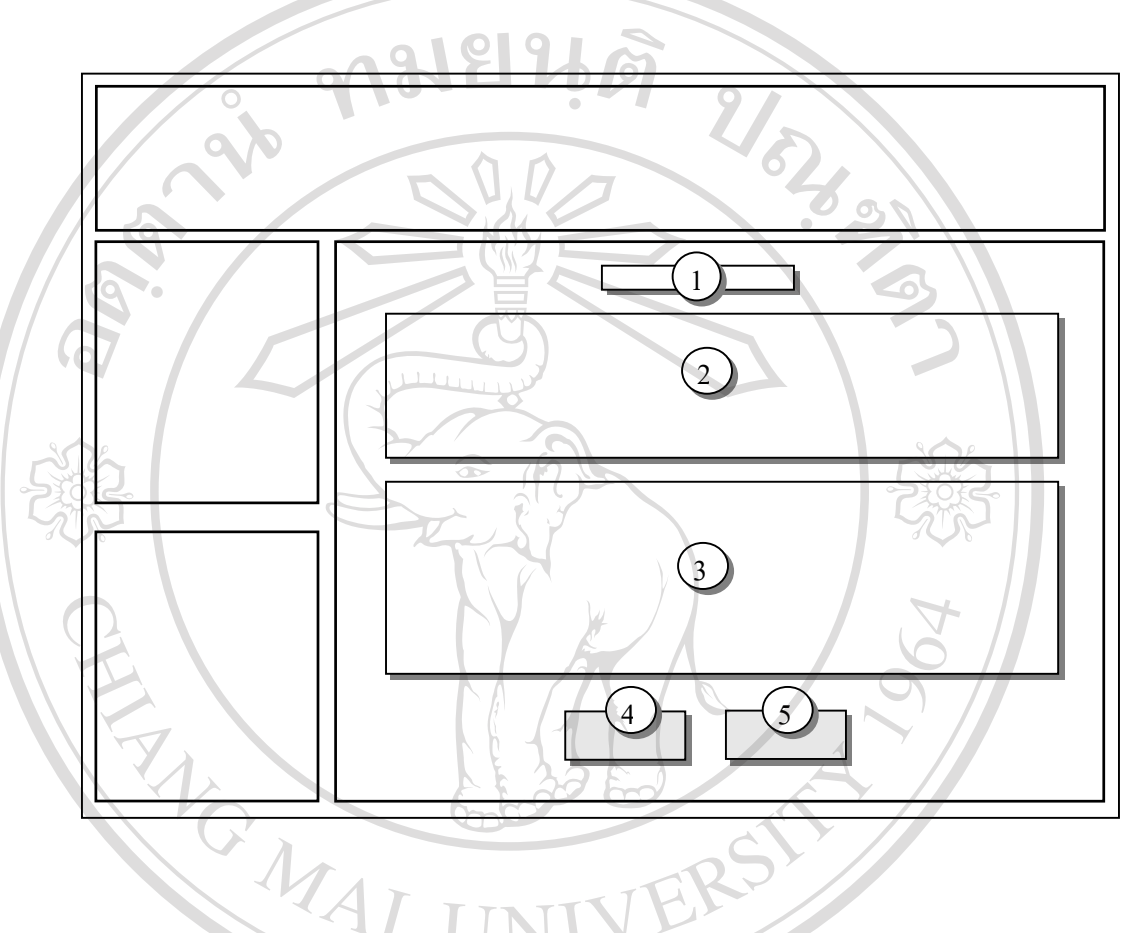

รูป 4.25 แสดงโครงสร้างหน้าจอ การเพิ่มข้อมูลนักเรียน ิ่

จากรูป 4.9 อธิบายส่วนประกอบต่างๆ ของหน้าจอเพิ่มข้อมูลนักเรียน<br>พมายเลข 1 แสดงสถานะ การล็อกอิน<br>พมายเลข 2 แสดงแบบฟอร์มในการกรอกข้อมูลในการล็อกอิน ิ่ หมายเลข 1 แสดงสถานะการล็อกอิน หมายเลข 2 แสดงแบบฟอรมในการกรอกขอมูลในการล็อกอิน หมายเลข 3 แสดงแบบฟอรมในการกรอกขอมูลสวนตัว **Copyright by Chiang Mai University Copyright by Chiang Mai University** หมายเลข 4 ปุ่มสำหรับเพิ่มข้อมูล ิ่ หมายเลข 5 ปุมสําหรับยกเลิกการกรอกขอมูล **All rights เป็นสำหรับเพิ่มข้อมูล exercise เป็นสำหรับเพิ่มข้อมูล exercise Section of the Coll**<br>หมายเลข 5 ปุ่มสำหรับยกเลิกการกรอกข้อมูล

4.2.17 หนาจอสําหรับจัดการแบบทดสอบ

หน้าจอนี้เป็นหน้าจอที่ใช้สำหรับ อาจารย์ในการจัดการแบบทดสอบ คือ เพิ่ม ลบ และแก้ ไขแบบทดสอบ โครงสรางหนาจอแสดงดังรูป 4.26

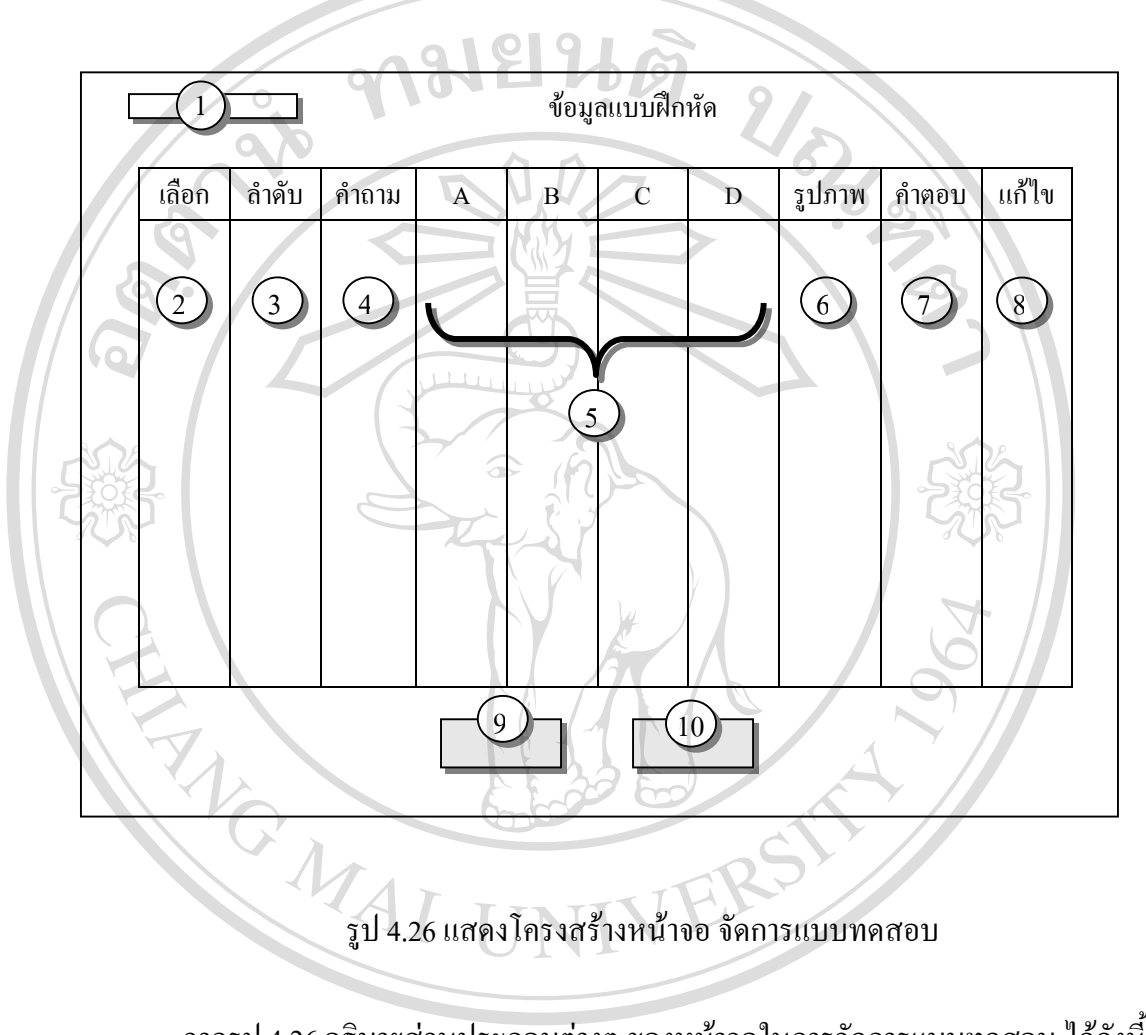

จากรูป 4.26 อธิบายส่วนประกอบต่างๆ ของหน้าจอในการจัดการแบบทดสอบ ใด้ดังนี้ หมายเลข 1 แสดงจํานวนขอของแบบทดสอบ หมายเลข 2 แสดงรายการในการเลือกแบบทดสอบ หมายเลข 3 แสดงลําดับขอของแบบทดสอบ **Copyright by Chiang Mai University Copyright by Chiang Mai University** หมายเลข 4 แสดงโจทยคําถาม หมายเลข 5 แสดงตัวเลือกของโจทย หมายเลข 6 แสดงช อรูปภาพประกอบแบบทดสอบ ื่ หมายเลข 7 แสดงคําตอบของแบบทดสอบ หมายเลข 8,9 และ 10 แสดงคำสั่งสำหรับแก้ไข เพิ่มและ ลบแบบทดสอบ ั่ ิ่ **ÅÔ¢ÊÔ·¸ÔìÁËÒÇÔ·ÂÒÅÑÂàªÕ§ãËÁè ÅÔ¢ÊÔ·¸ÔìÁËÒÇÔ·ÂÒÅÑÂàªÕ§ãËÁè All rights reserved**<br> **All rights reserved** 

#### 4.2.18 หนาจอสําหรับกรอกคะแนน

หน้าจอนี้เป็นหน้าจอที่ใช้สำหรับให้อาจารย์กรอกคะแนนของนักเรียน แต่ละคน ซึ่งมี ึ่ โครงสรางหนาจอแสดงดังรูป 4.27

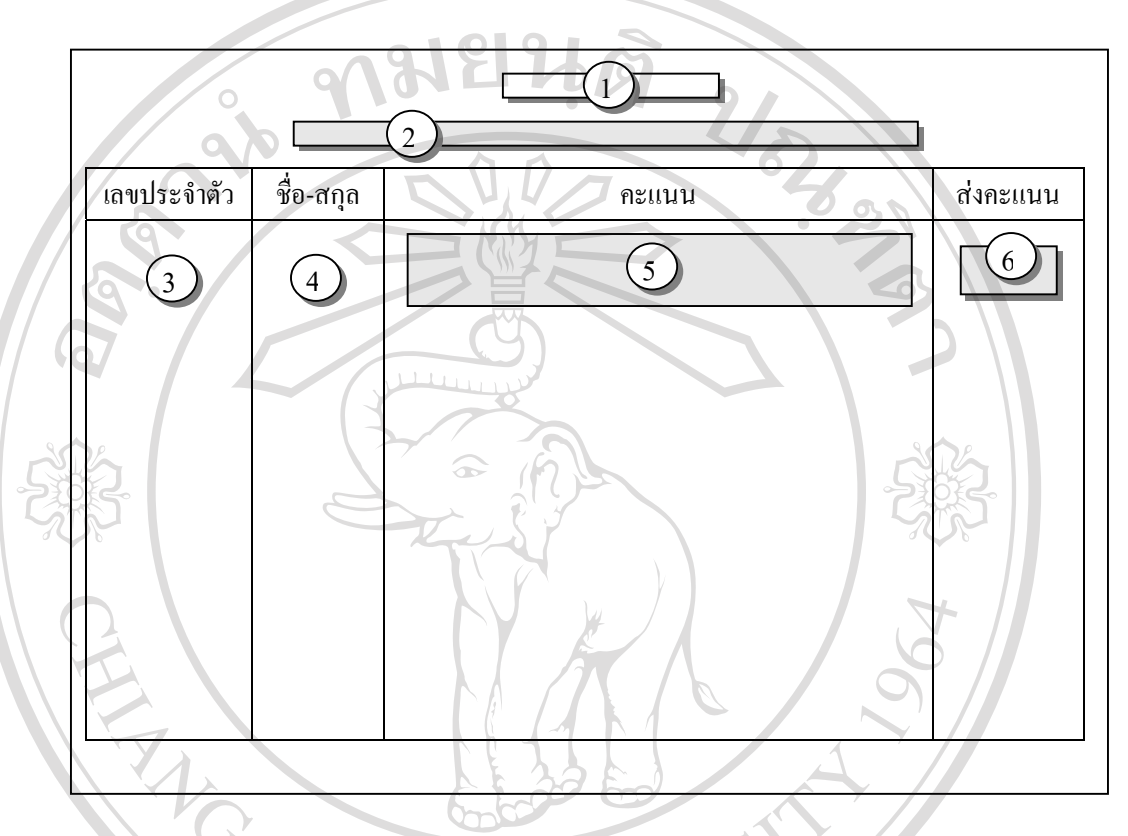

รูป 4.27 แสดงโครงสรางหนาจอการกรอกคะแนน

จากรูป 4.10 อธิบายสวนประกอบตางๆ ของหนาจอในการจัดการแบบทดสอบ ไดดังน หมายเลข 1 แสดงสถานะการล็อกอิน หมายเลข 2 แสดงรายการเลือกตามหองเรียน หมายเลข 3 แสดงเลขประจําตัวของนักเรียน หมายเลข 4 แสดงชื่อและ นามสกุลของนักเรียน ์ หมายเลข 4 แสดงชื่อ และ นามสกุลของนักเรียน<br>- หมายเลข 5 แสดงแบบฟอร์มในการกรอกคะแนนของนักเรียน หมายเลข 6 ปุ่มสำหรับส่งคะแนน เพื่อบันทึกคะแนนลงฐานข้อมูล ื่ **v** Alban I Andre Histories<br>
Multimar 2 liamstrents เลือกตามท้องเรียน<br>
Multimar 3 แสดงเลขประจำตัวของนักเรียน **CODY LIBERT AND MANUS AND MANUS COPYRIGHT OF THE WALK OF STANDARD MANUSCRIPS ON A LIBERTY OF THE WALK OF STANDARD MANUSCRIPS ON A LIBERTY OF THE WALK OF THE WALK OF THE WALK OF THE WALK OF THE WALK OF THE WALK OF THE WALK All rights reserved All rights reserved**

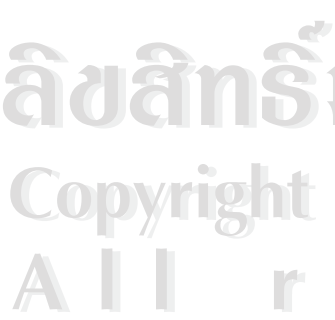

4.2.19 หน้าจอระบบลบข้อมูลเว็บบอร์ค

หน้าจอนี้เป็นหน้าจอที่ใช้สำหรับให้ผู้ดูแลระบบ ใช้ในการลบกระทู้คำถาม คำตอบที่ไม่ เหมาะสม หรือไมตองแสดงบนเว็บบอรด โครงสรางหนาจอแสดงดังรูป 4.28

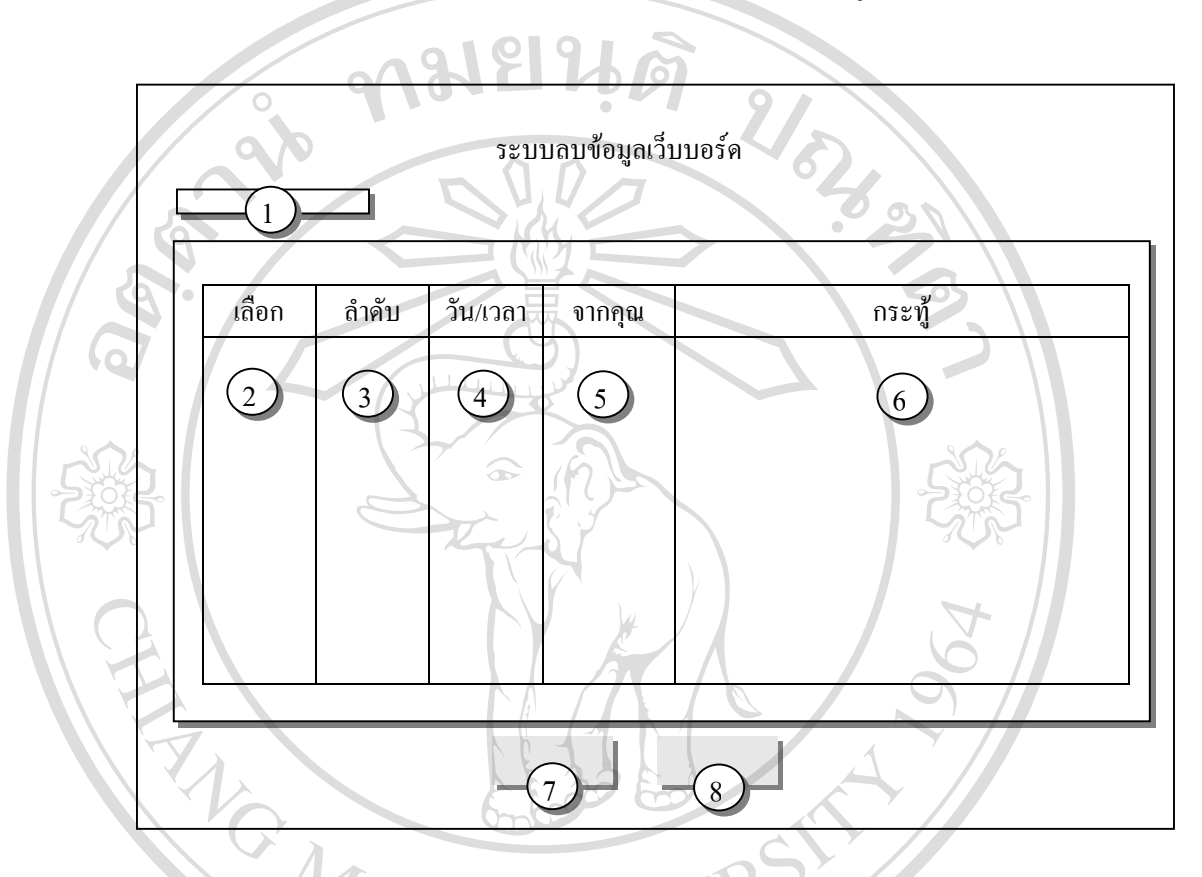

รูป 4.28 แสดงโครงสร้างหน้าจอ ระบบลบข้อมูลเว็บบอร์ด

จากรูป 4.28 อธิบายส่วนประกอบต่างๆ ของหน้าจอในการจัดการแบบทดสอบ ได้ดังนี้ หมายเลข 1 แสดงจํานวนคําถามในเว็บบอรด ึ่ง เกม น.28 ออมาตถ วนบวะก่อบพพ ๅ ของกน เขอ เนกาว เพทาวแบบพหล่อบ เพพงน<br>หมายเลข 1 แสดงจำนวนคำถามในเว็บบอร์ด<br>หมายเลข 2 แสดงแบบฟอร์มในการเลือกคำถาม หมายเลข 3 แสดงลําดับของคําถาม หมายเลข 4 วันเวลาในการตั้ งคําถาม หมายเลข 5 แสดงชื่อผู้ที่ตั้งคำถาม ื่ หมายเลข 6 แสดงหัวข้อคำถาม หมายเลข 7 ปุมในการลบกระทู หมายเลข 8 ปุมในการปดหนาตาง **Copyright by Chiang Mai University Copyright by Chiang Mai University All Rights Reserved States States States 10 เมษายเลข 5 แสดงชื่อผู้ที่ตั้งคำถาม CSC TWC** ง เท<sub>มู บ</sub> 4.28 ยกบายถ่านบระทยบท เงๆ งยงหน่ายง เนทารงพุทารแบบ เพพลเยบ เพพงน<br>พมายเลข 1 แสดงจำนวนคำถามในเว็บบอร์ด<br>หมายเลข 2 แสดงแบบฟอร์มในการเลือกคำถาม